# **GFX/XCN Display Series**

# KULLANIM KILAVUZU

**NOT –** Bu belge GFX-350 ve XCN-750 (124000-99), GFX-1060 ve XCN-1060 (134000-99) ve GFX-1260 ve XCN-1260 (137000-99) ekranlar hakkında detaylı bilgi sunar. Eksiksiz bilgiler için, yetkili satıcınızla iletişime geçin.

Sürüm 3.00 Revizyon A Eylül 2022

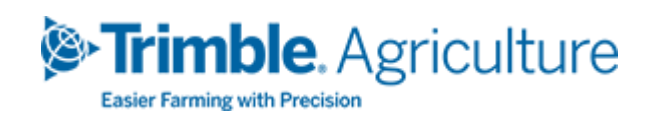

#### Genel Merkez

10368 Westmoor Drive Westminster, CO 80021 ABD

#### Tarım İş Bölgesi

Trimble Inc. Trimble Agriculture Division 10368 Westmoor Drive Westminster, CO 80021 ABD trimble\_support@trimble.com [www.trimble.com](http://www.trimble.com/)

#### Yasal Uyarılar

© 2022, Trimble Inc. Tüm hakları saklıdır.

Trimble, Globe ve Triangle logosu, Amerika Birleşik Devletleri ve diğer ülkelerde tescilli Trimble Inc.'ın ticari markalarıdır. Precision-IQ ve NAV-500, Trimble Inc.'ın ticari markalarıdır.

Tüm diğer ticari markalar, ilgili sahiplerinin mülkiyetindedir.

#### Yayın Uyarısı

Bu, GFX/XCN Display Series Kullanım Kılavuzu belgesinin Eylül2022 sürümüdür (Revizyon A).

# <span id="page-2-0"></span>**Güvenlik Bilgileri**

İkaz ya da Tedbir beraberinde verilen talimatları her zaman takip edin. Verdikleri bilgilerin, kişisel yaralanma ve/veya mala gelen zarar riskini en aza indirmesi amaçlanır. Özellikle, aşağıdaki formatta gösterilen güvenlik talimatlarına riayet edin:

**İKAZ –** Bu uyarı, kaçınılmadığı takdirde ciddi yaralanma ve hatta ölümle sonuçlanabilecek potansiyel bir tehlikeye karşı uyarır.

**TEDBİR –** Bu uyarı, kaçınılmadığı takdirde ciddi yaralanmaya ya da maddi hasara veya geri döndürülemez veri kaybına sebebiyet verebilen potansiyel bir tehlikeye veya güvensiz uygulamaya karşı uyarır.

**NOT –** Spesifik uyarıların mevcut olmaması, güvenlik risklerinin olmadığı anlamına gelmez.

# <span id="page-2-1"></span>**İkazlar**

**İKAZ –** Aracın hidrolik sistemleri üzerinde çalışırken asılı araç ekipmanları düşebilir. Aracın etrafında çalışıyorsanız üzerinize ekipman düşmesi durumunda ciddi şekilde yaralanabilirsiniz. Bu riskten kaçınmak için çalışmaya başlamadan önce tüm araç ekipmanlarını zemine indirin.

**İKAZ –** Siz üzerinde ya da altında çalışırken başka birisi aracı sürmeye çalışırsa ileri derece ya da ölümcül yaralanmalara maruz kalabilirsiniz. Bu ihtimalden sakınmak için akünün yeniden bağlanmasını önlemek için akü uçlarına kilitli bir kutu yerleştirin, kontak anahtarını çıkarın ve kabine "Çalıştırmayın" etiketi yerleştirin.

**İKAZ –** Tarım kimyasalları, ciddi sağlık sorunlarına neden olabilir. Araç tarımsal kimyasallar uygulamak için kullanılmışsa aracın çalışacağınız kısımlarındaki kimyasal artıkları gidermek için aracı buharla temizleyin.

**İKAZ –** Araç kabinleri yerden oldukça yüksek olabilir. Bu yükseklikten düşmeden kaynaklanan potansiyel ciddi yaralanmadan sakınmak için araca girip çıkarken her zaman basamak ve trabzanları kullanın ve yüzünüzü araca dönün.

<span id="page-3-0"></span>**İKAZ –** Araçlar ön ve arka tekerlekleri takozlanmış şekilde sert ve düz bir zeminde park edilmelidir. Direksiyon tam düz olmalıdır. Römorklu araçlarda römork kilitleri takılmalıdır.

# **Tedbirler**

**TEDBİR –** Araç çalışırken motor egzoz dahil araç aksamı aşırı ısınıp ciddi yanıklara yol açabilir. Yanıklardan sakınmak için sıcak makine parçaları üzerinden çalışmadan önce soğumalarını bekleyin.

**TEDBİR –** Sistem tesisatı zehirlemeye yol açabilecek yağ gibi kimyasal maddelerle temas etmenize sebep olabilir. Sistemde çalışmayı tamamladıktan sonra ellerinizi iyice yıkayın.

**TEDBİR –** Akü kutup bağları, uçları ve ilgili aksesuarları ciddi hastalığa yol açabilen kurşun ve kurşunlu bileşikler içerebilir. Kurşun yutmamak için aküye temas ettikten sonra ellerinizi iyice yıkayın. Yangın, yanıklar ve hasar oluşabileceğinden dolayı aletlerle ve/veya hatalı kablo fitingleriyle aküyü kısa devre yapmamaya dikkat edin.

**TEDBİR –** Her zaman işin koşullarına ve aracın mahiyetine uygun koruyucu ekipmanları kullanın. Buna basınçlı hava veya su kullandığınızda koruyucu gözlük takmak ve kaynak yaparken koruyucu kaynakçı elbisesi giymek dahildir. Makinenin parçalarına ya da aletlerine yakalanması muhtemel bol kıyafetler giymekten ya da takılar takmaktan kaçının.

**TEDBİR –** Aracın parçaları basınç altında olabilir. Basınçlı parçaların yol açtığı yaralanmalardan sakınmak için herhangi bir hat, fiting ya da ilgili öğenin bağlantısını kesmeden önce yağ, hava ve su sistemlerindeki tüm basıncı boşaltın. Üzerine basınçlı sıvıların fışkırmaması için dolum kapaklarını, ventilleri ya da hortum bağlantılarını çıkarırken üzerlerine üstüpü tutun. Hidrolik kaçakları çıplak elinizle kontrol etmeyin. Bunun yerine tahta ya da karton kullanın.

#### **TEDBİR –**

Basınçlı suyu aşağıdakilere yöneltmeyin:

- elektronik ya da elektrikli bileşenler ya da konektörler
- yataklar
- hidrolik keçeler
- yakıt enjeksiyon pompaları
- tüm diğer hassas parçalar ya da bileşenler

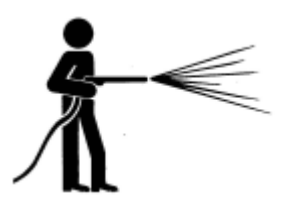

Hortum basıncını uygulanabilir en düşük seviyeye ayarlayın ve 45° ila 90° açıda püskürtün. Elektrikli yıkayıcının nozülünü makineden üreticinin önerdiği uzaklıkta tutun.

**TEDBİR –** Sistemde hasardan sakınmak için hiçbir kablo ya da hortumun herhangi bir mekanik bağlantıyla çakışmadığından ya da bu bağlantılara kapılmadığından veya sıcak olabilen hiçbir makine parçasına temas etmediğinden emin olun.

# **İçindekiler**

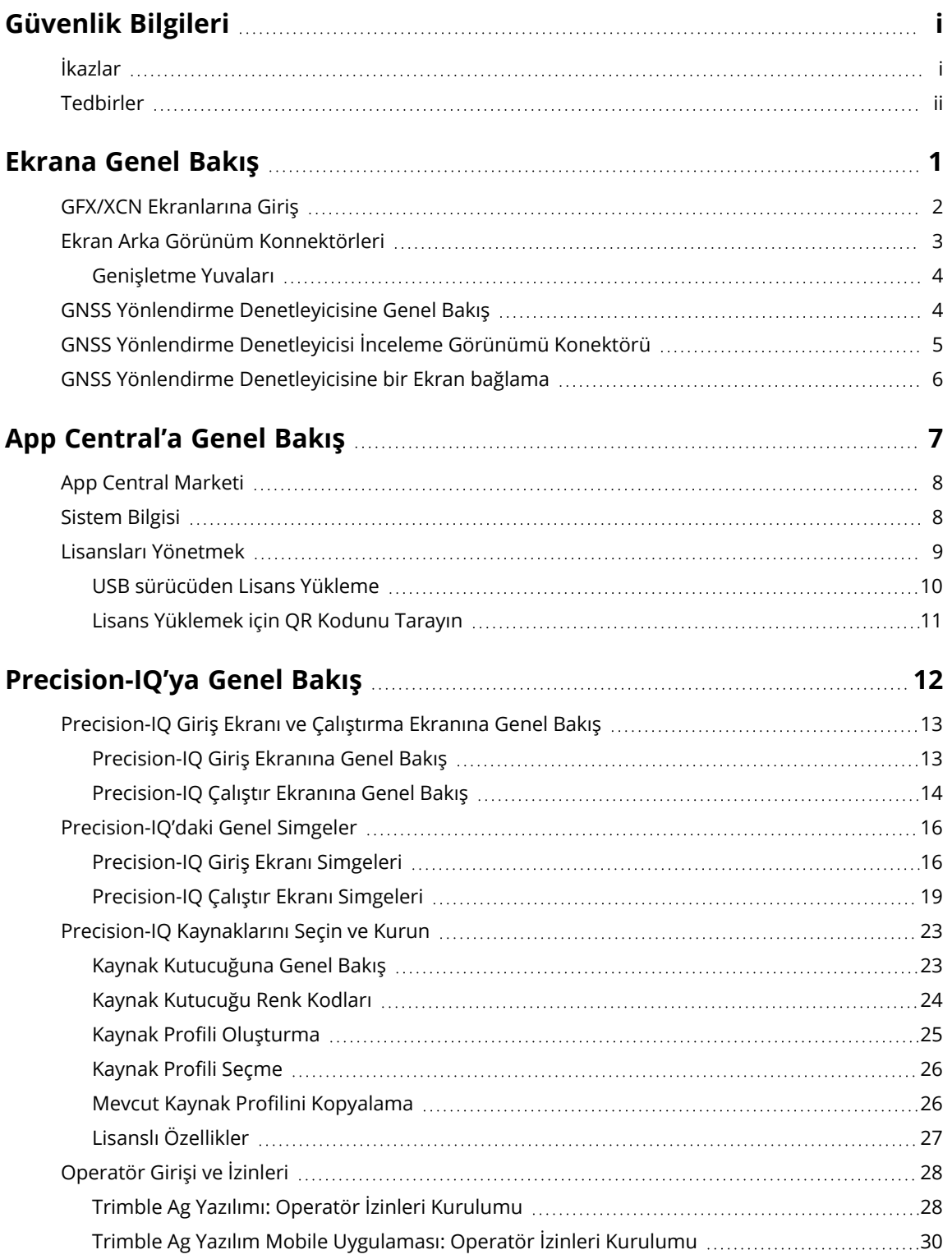

GFX/XCN Display Series Kullanım Kılavuzu | **iv**

#### İçindekiler

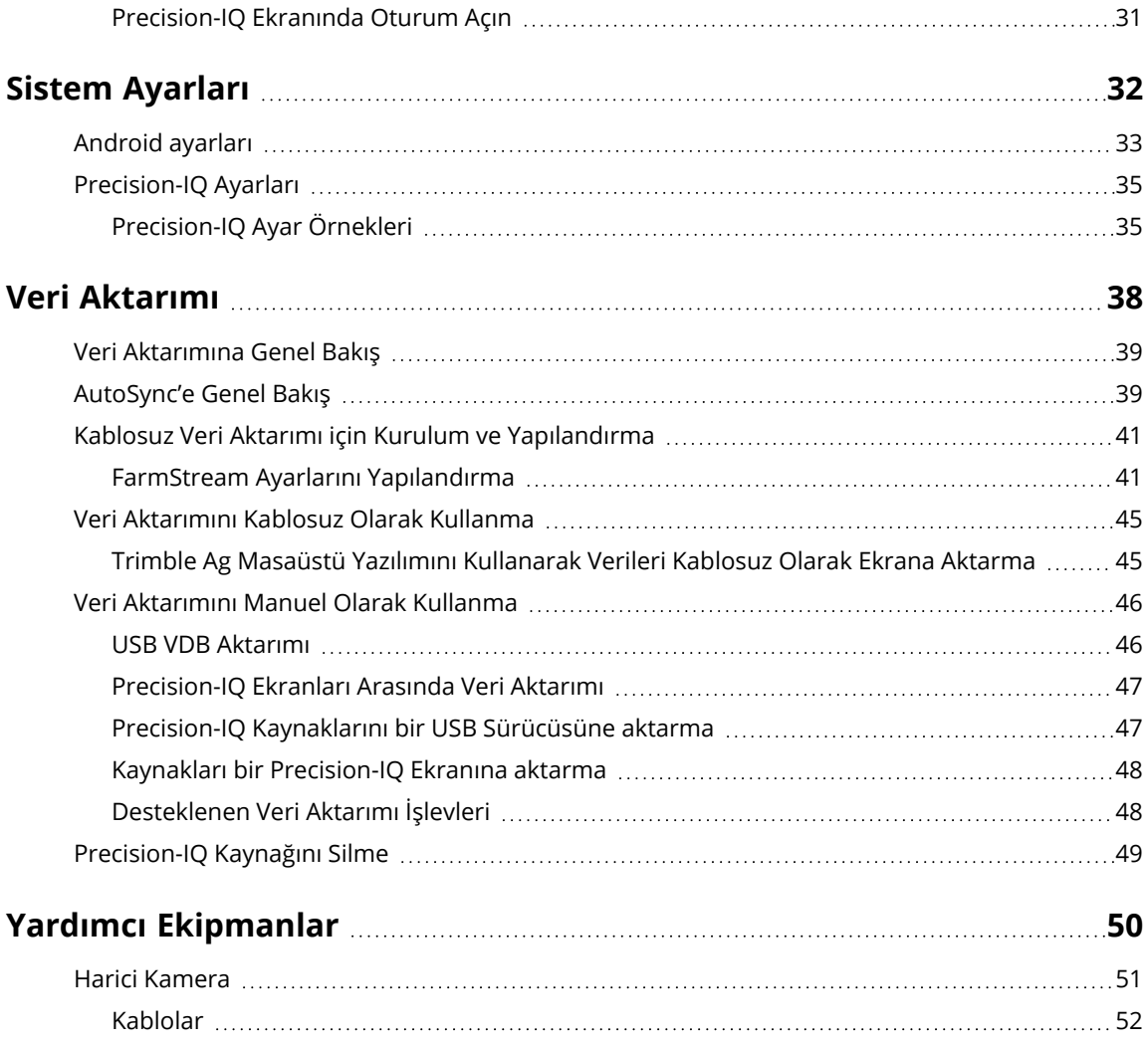

# <span id="page-7-0"></span>**Ekrana Genel Bakış**

- GFX/XCN [Ekranlarına](#page-8-0) Giriş
- Ekran Arka Görünüm [Konnektörleri](#page-9-0)
- GNSS Yönlendirme [Denetleyicisine](#page-10-1) Genel Bakış
- GNSS [Yönlendirme](#page-11-0) Denetleyicisi İnceleme Görünümü Konektörü
- GNSS Yönlendirme [Denetleyicisine](#page-12-0) bir Ekran bağlama

**1**

# <span id="page-8-0"></span>**GFX/XCN Ekranlarına Giriş**

GFX/XCN ekran serisi, en engebeli tarla ortamlarında çalışmak için tasarlanıp geliştirilmiştir. 7 inç (17,8 cm) ve daha büyük boyutlardan başlayan boyutlarıyla her ekran, yerleşik Wi-Fi ve Bluetooth® desteği içerir ve operatöre herhangi bir saha görevinin kapsamlı bir görünümünü sunar.

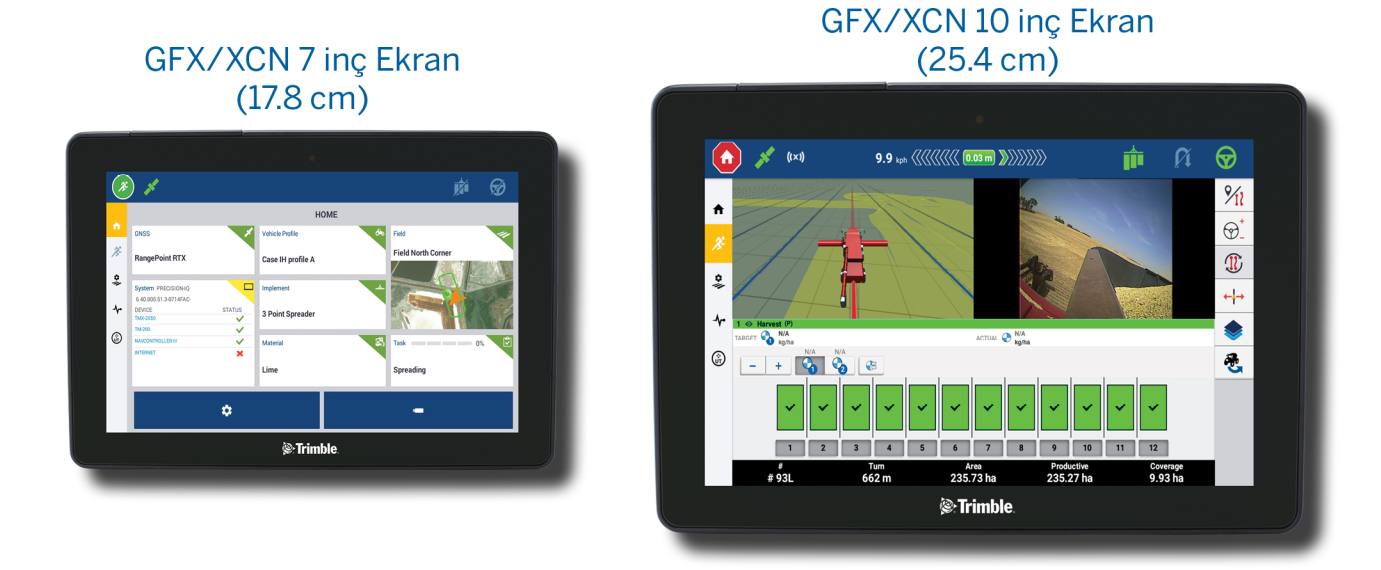

NAV-900 veya NAV-500™ GNSS yönlendirme denetleyicisi ile birlikte, eksiksiz bir hassas tarım deneyimi sizi bekliyor!

#### NAV-900 Yönlendirme Denetleyicisi

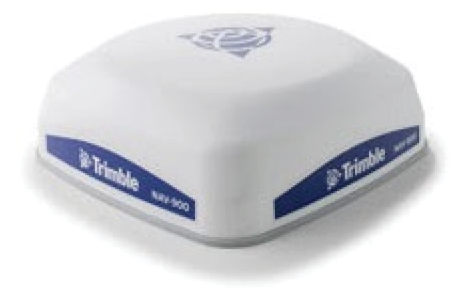

#### NAV-900 Yönlendirme Denetleyicisi

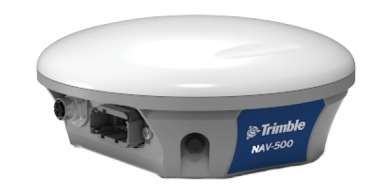

# <span id="page-9-0"></span>**Ekran Arka Görünüm Konnektörleri**

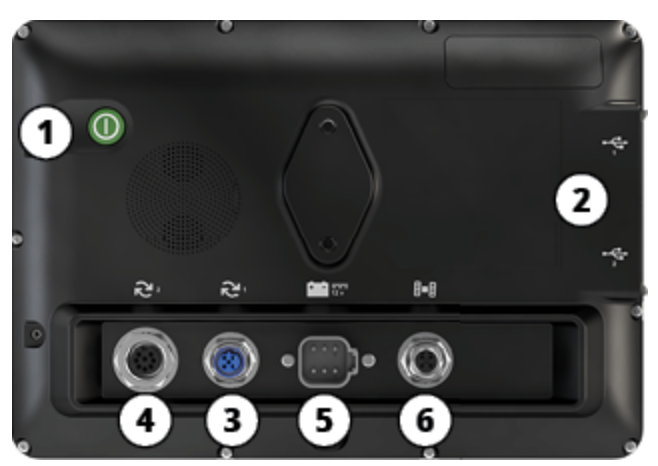

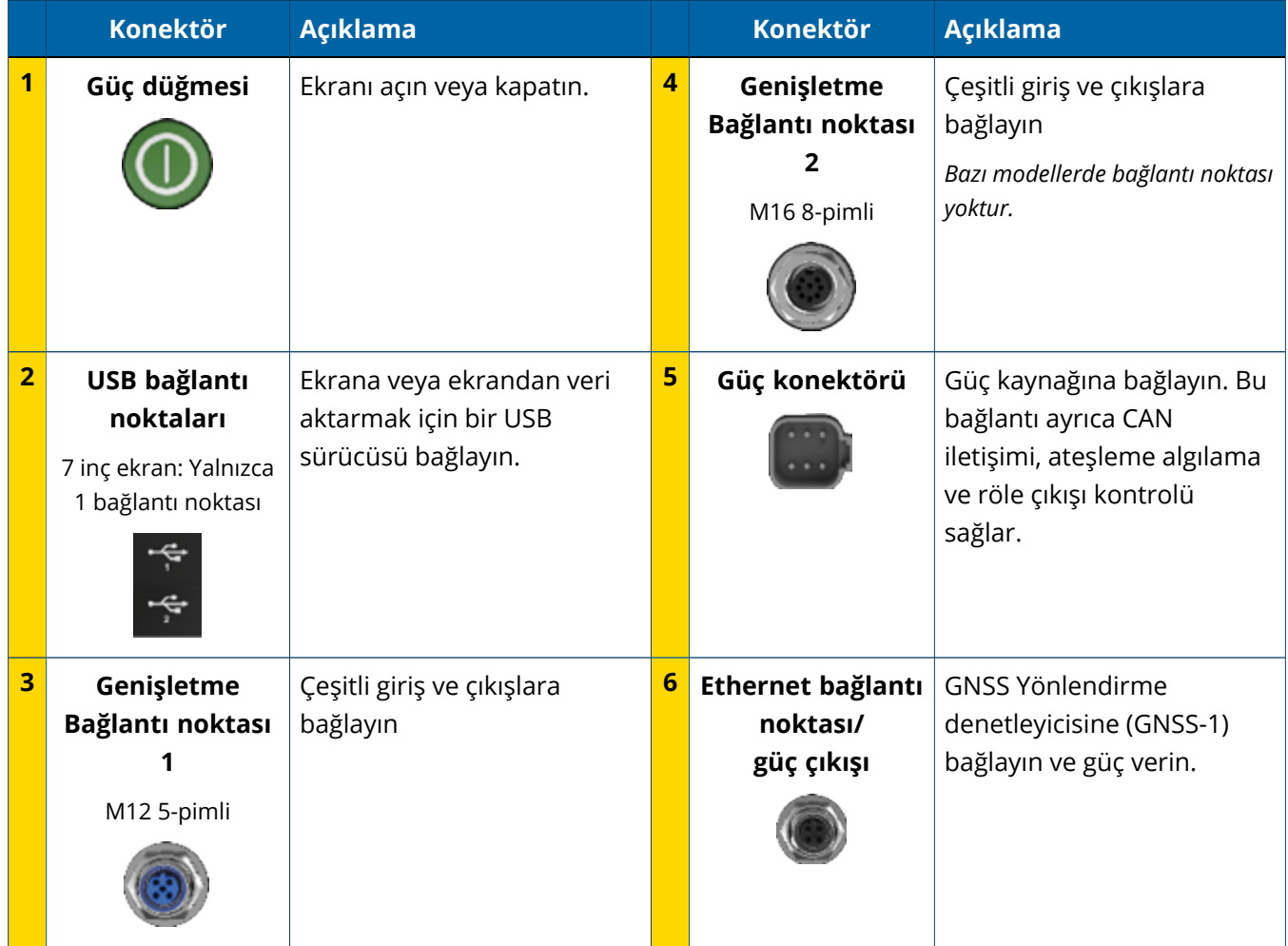

#### <span id="page-10-0"></span>Genişletme Yuvaları

Tüm ekranlar en az bir adet 5 pimli genişletme yuvası içerir. Uygun kablolamaya sahip bu bağlantı noktası, bir analog ag kamera (PAL veya NTSC video için) bağlamak için kullanılabilir.

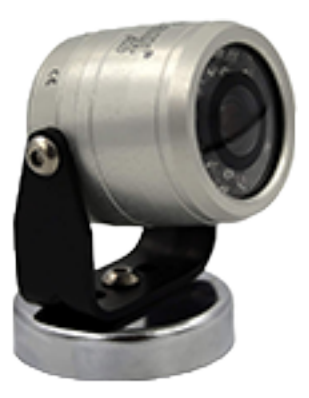

**Analog Ag Kamera NOT –** Ek bağlantı kabloları gereklidir.

10 inç ve 12 inç ekranlar, ek bir 8 pimli genişletme yuvasıyla birlikte mevcuttur.

**5 Pimli Genişletme Yuvası 8 Pimli Genişletme Yuvası**

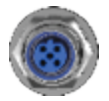

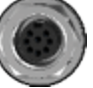

<span id="page-10-1"></span>**TEDBİR –** Herhangi bir harici cihazı bağlamadan önce konektör uyumluluğunu doğrulayın.

# **GNSS Yönlendirme Denetleyicisine Genel Bakış**

NAV-500™ ve NAV-900 yönlendirme denetleyicilerine GFX/XCN Display Series desteği.

NAV-900 Yönlendirme Denetleyicisi

NAV-900 Yönlendirme Denetleyicisi

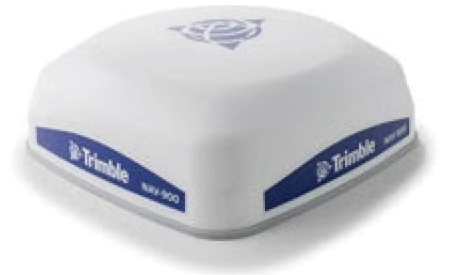

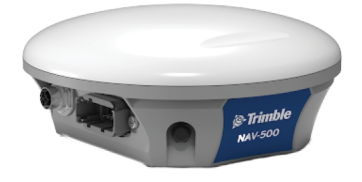

NAV-900 Yönlendirme Denetleyicisi (arka görünüm)

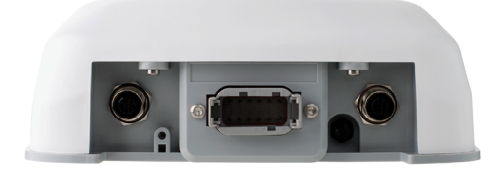

NAV-900 Yönlendirme Denetleyicisi (arka görünüm)

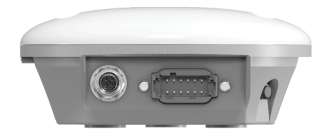

# <span id="page-11-0"></span>**GNSS Yönlendirme Denetleyicisi İnceleme Görünümü Konektörü**

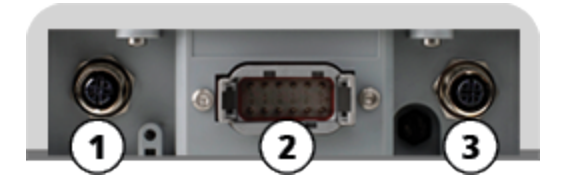

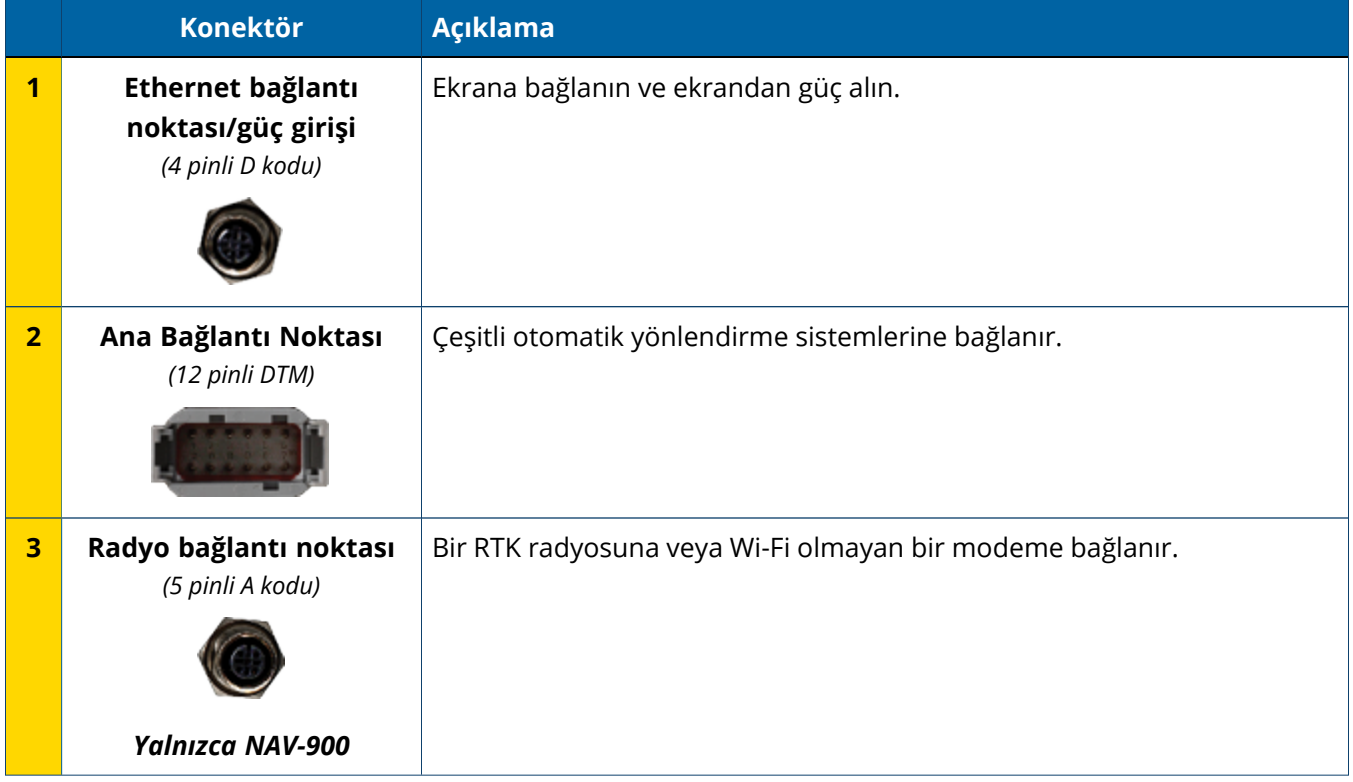

# <span id="page-12-0"></span>**GNSS Yönlendirme Denetleyicisine bir Ekran bağlama**

**TEDBİR –** Bazı konektörler aynı görünebilir ancak doğru bileşen eşlemesi sağlamak için farklı şekilde kodlanmıştır. Bağlamadan önce doğru kabloya sahip olup olmadığınızı kontrol edin ve aşırı güç kullanmayın; aksi takdirde hasar oluşabilir.

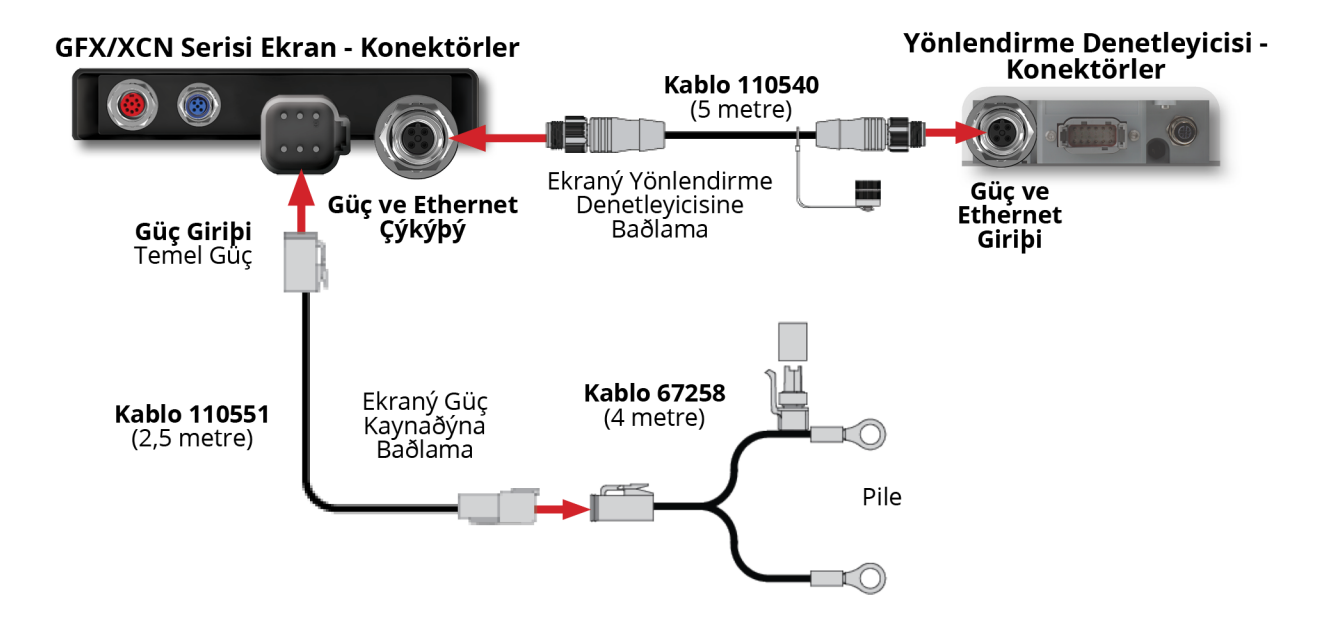

# <span id="page-13-0"></span>**App Central'a Genel Bakış**

- **App Central [Marketi](#page-14-0)**
- **[Sistem](#page-14-1) Bilgisi**
- Lisansları [Yönetmek](#page-15-0) ×

Başlatıcı ekranından App Central Marketini açmak için **App Central** simgesine dokunun:

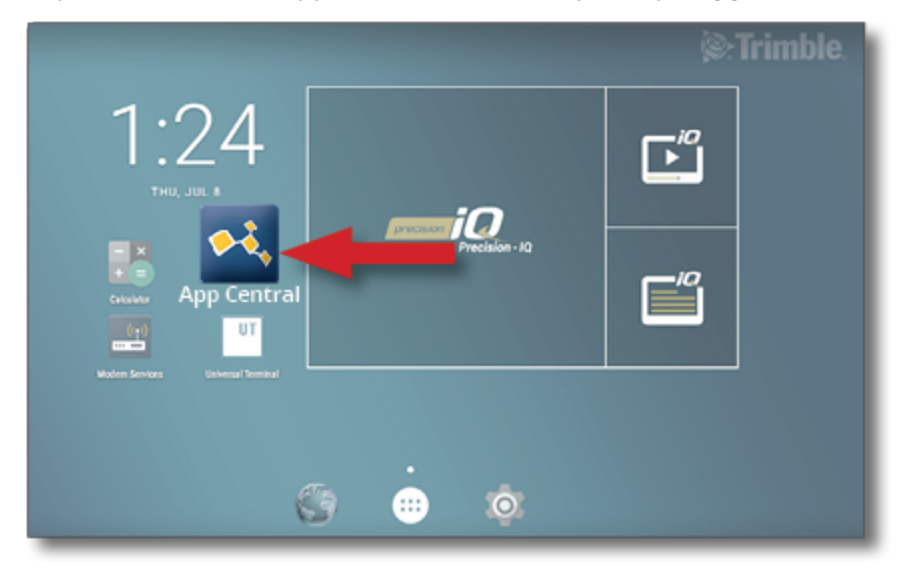

**NOT –** Başlatıcı ekranında App Central simgesi yoksa, Android **All Apps (Tüm Uygulamalar)** altında bulabilirsiniz. **App Central** simgesine dokunun ve Başlatıcı ekranına sürükleyin.

# <span id="page-14-0"></span>**App Central Marketi**

App Central, çiftliğiniz için kullanışlı bulabileceğiniz çeşitli test edilmiş üçüncü şahıs uygulamaları içerir. Başlatıcı ekranından App Central Marketini açmak için **App Central** simgesine dokunun:

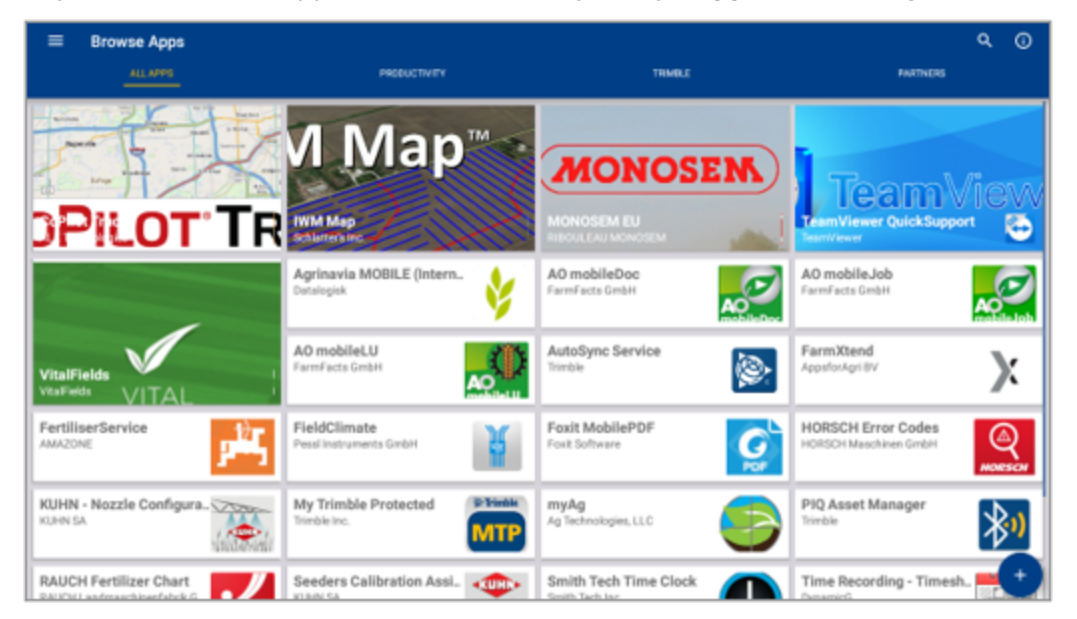

- <sup>l</sup> **Browse Apps (Uygulamalara Gözat):** İnternet bağlantısı olduğunu gösterir.
- <sup>l</sup> **My Apps (Uygulamalarım):** İnternet bağlantısı olduğunu gösterir.

<span id="page-14-1"></span>Bir menü öğesi, Uygulamalarım ve Uygulamalara Gözat seçenekleri arasında seçim yapmanızı sağlar.

## **Sistem Bilgisi**

Üretici, seri numarası ve kurulu donanım yazılımı sürümü dahil olmak üzere ekranınızla ilgili ayrıntıları görüntülemek için **System Information (Sistem Bilgisi)** simgesine dokunun:

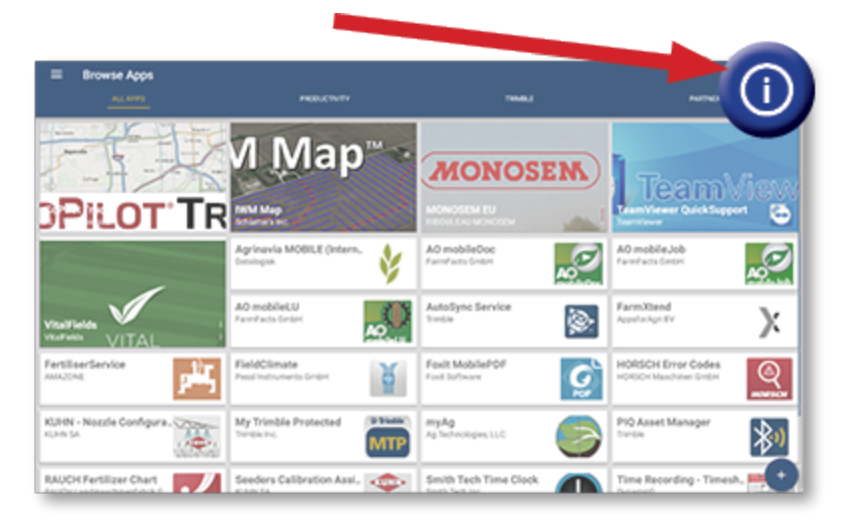

## <span id="page-15-0"></span>**Lisansları Yönetmek**

Satın alınan, indirilen ve bir ekran veya GNSS denetleyicisine yüklenen herhangi bir lisans App Central üzerinden yönetilir. App Central menüsünü açmak için hamburger menü simgesine dokunun:

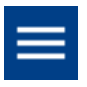

Etkin lisanslara göz atmak, lisans başlangıç/sona erme tarihlerini görüntülemek ve bir lisansı manuel olarak uygulamak için **Licenses (Lisanslar)** seçeneğini ve incelemek istediğiniz cihazı seçin:

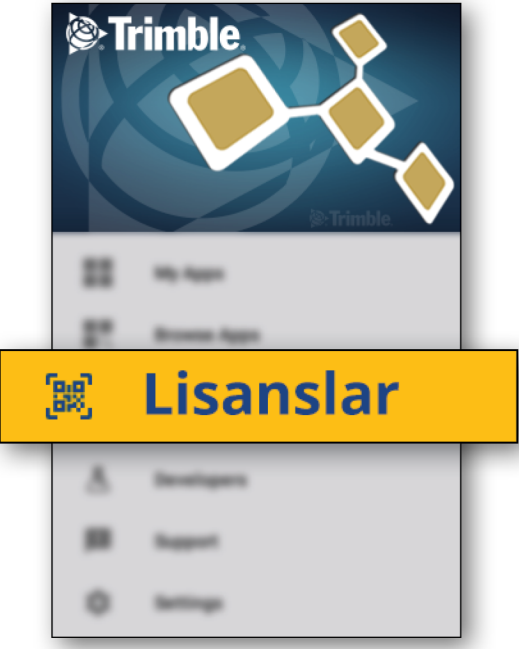

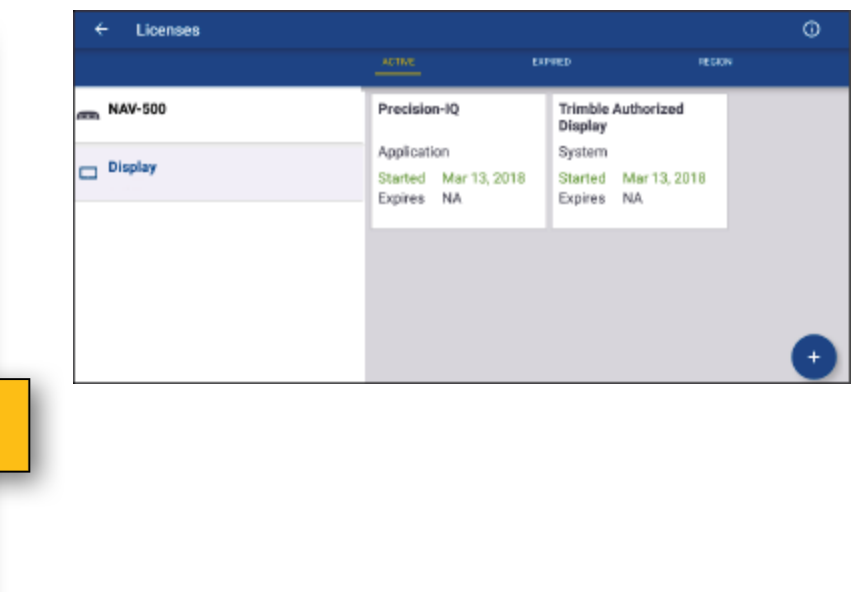

Gereksinimleriniz değiştikçe Precision-IQ'ya özellikler ve işlevler ekleyebilirsiniz. Uygulanan her lisans burada gösterilir:

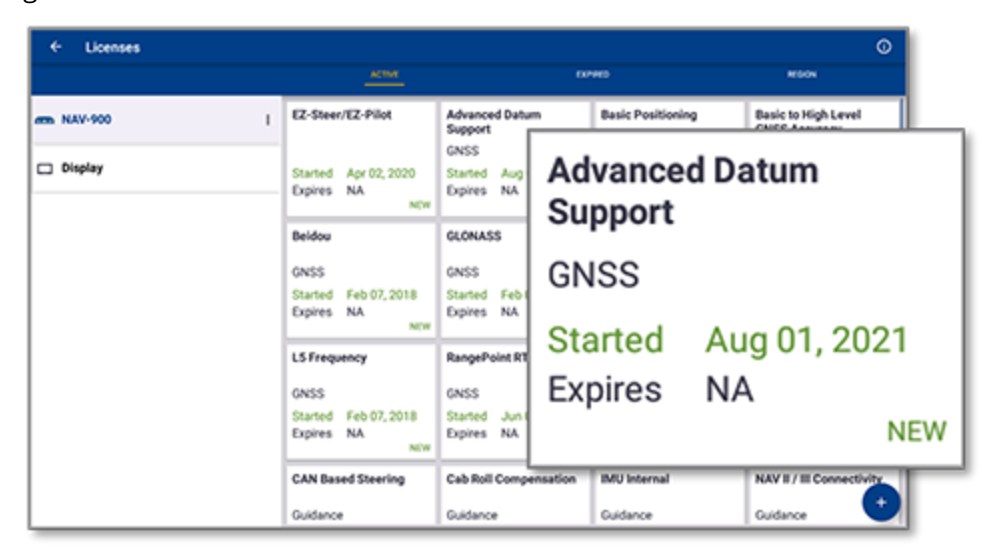

**NOT –** Ekranınız için mevcut olan yeni özelliklerle ilgili ayrıntılı bilgi almak için yetkili satıcınızla iletişime geçin.

#### <span id="page-16-0"></span>USB sürücüden Lisans Yükleme

1. App Central ekranında, sağ alt köşedeki **Add (Ekle)** simgesine dokunun:

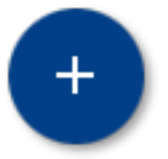

2. **Install from USB (USB'den Yükle)** öğesine dokunun:

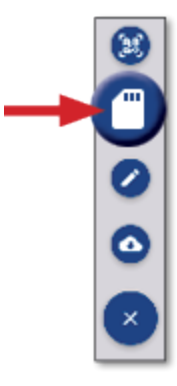

3. USB sürücünüz için açılan pencerede yüklemek istediğiniz lisan dosyasına dokunun. Lisans otomatik yüklenir.

**NOT –** Lisans, App Central Lisans bölümüne yüklenmezse, doğru **Serial\_Number.license** dosyasının seçildiğinden emin olmak için ekranın Seri Numarasını ve seçili lisans dosyası başlığını doğrulayın.

#### <span id="page-17-0"></span>Lisans Yüklemek için QR Kodunu Tarayın

Lisanslar, uyumlu ekranlar için dosyayı bir flash sürücüden yüklemeye alternatif olarak bir QR kodunun taranmasıyla kurulabilir.

1. App Central ekranında, sağ alt köşedeki **Add (Ekle)** simgesine dokunun:

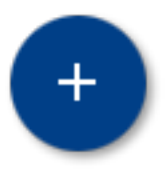

2. **Scan QR Code (QR Kodunu Tara)** öğesine dokunun ve ekran kamerasını QR koduna doğrultun.

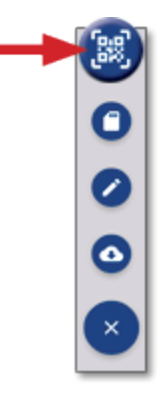

**NOT –** GFX-350/XCN-750 ekranlar kamera içermez. QR kodu tarayarak bir lisans yükleme özelliği bu ekranlarda mevcut değildir.

- Bir QR kodundan fazlasını taramak için, dokunun $\equiv$
- Tarama işlemini bitirdikten sonra, dokunun $\equiv$

# <span id="page-18-0"></span>**Precision-IQ'ya Genel Bakış**

- **[Precision-IQ](#page-19-0) Giriş Ekranı ve Çalıştırma Ekranına Genel Bakış**
- **[Precision-IQ'daki](#page-22-0) Genel Simgeler**
- **Precision-IQ [Kaynaklarını](#page-29-0) Seçin ve Kurun**
- [Operatör](#page-34-0) Girişi ve İzinleri

Desteklenen ekranlar için Trimble® Precision-IQ™ tarla uygulaması kullanımı kolay, gelişmiş bir tarla yönetim sistemidir. Uygulamayı başlatmak için Başlatıcı ekranından **Precision-IQ** pencere öğesine dokunun:

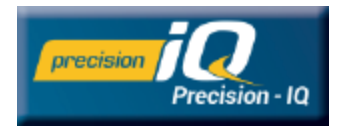

# <span id="page-19-0"></span>**Precision-IQ Giriş Ekranı ve Çalıştırma Ekranına Genel Bakış**

Arazi çalışmalarının çoğu, Precision-IQ Giriş ekranı ve Çalıştır ekranı aracılığıyla gerçekleştirilir. Bu bölüm, bu ekranlarda bulmayı bekleyebileceğiniz şeyler hakkında genel bir tur sağlar.

**NOT –** Yeni lisansları uygularken Çalıştır ekranı uygun simgeler ve özelliklerle otomatik olarak güncellenecektir.

## <span id="page-19-1"></span>Precision-IQ Giriş Ekranına Genel Bakış

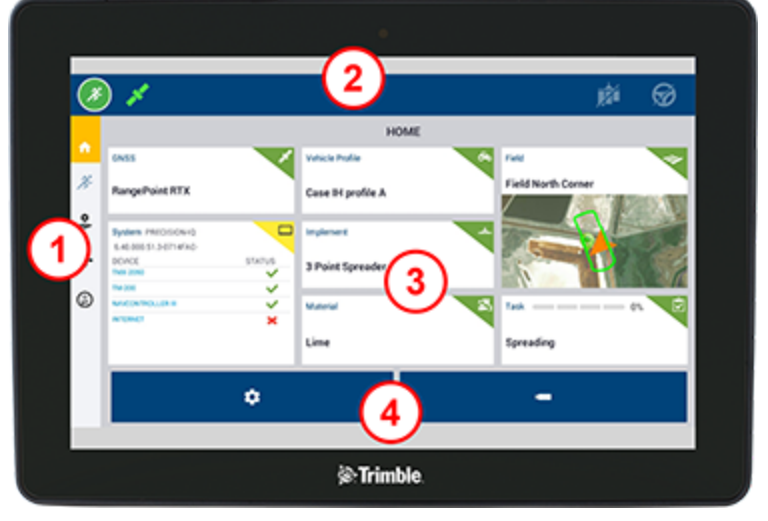

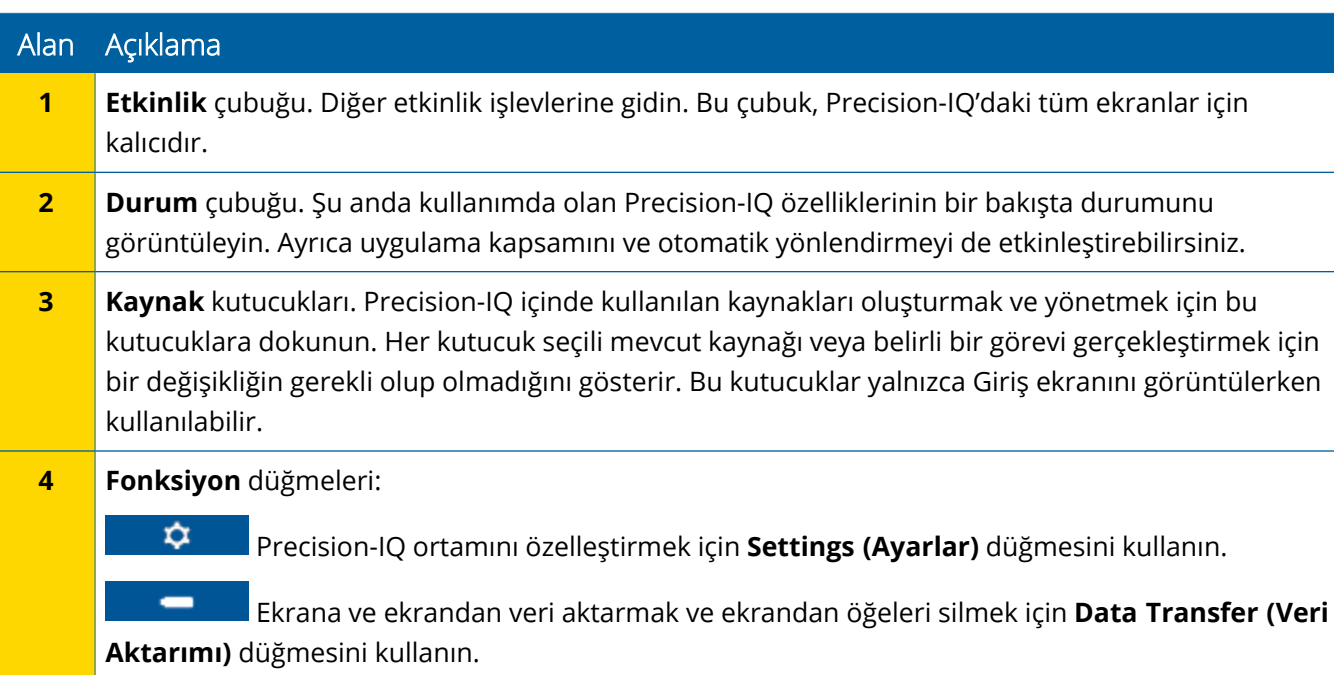

## <span id="page-20-0"></span>Precision-IQ Çalıştır Ekranına Genel Bakış

Çalıştır ekranı, bir arazide yapılan işin etkinliğini gösterir.

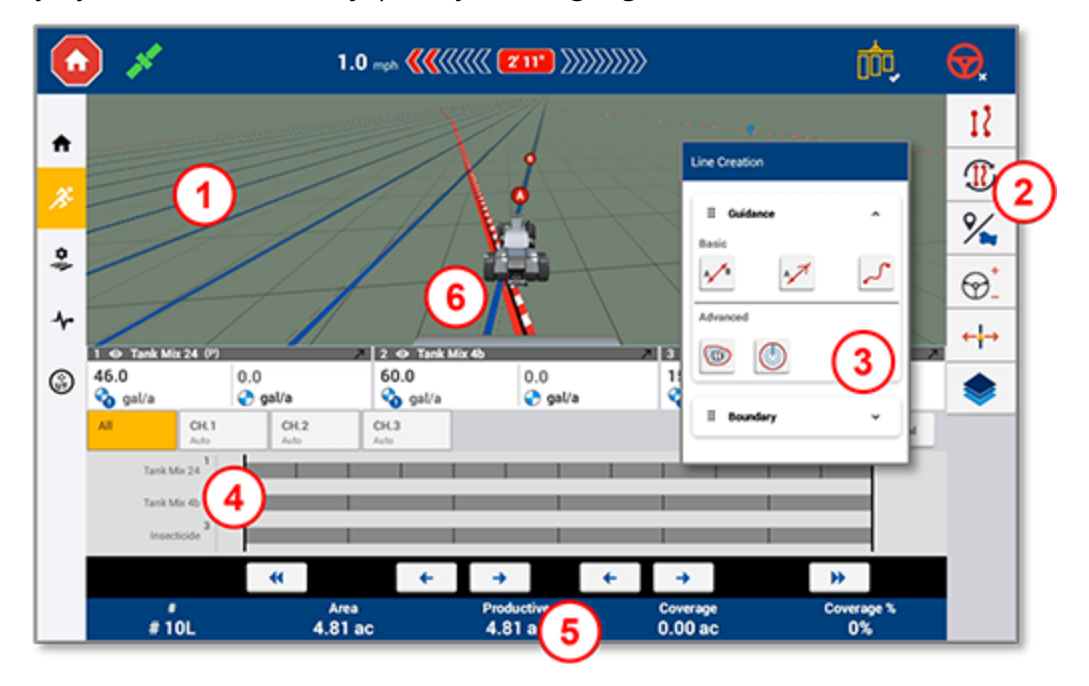

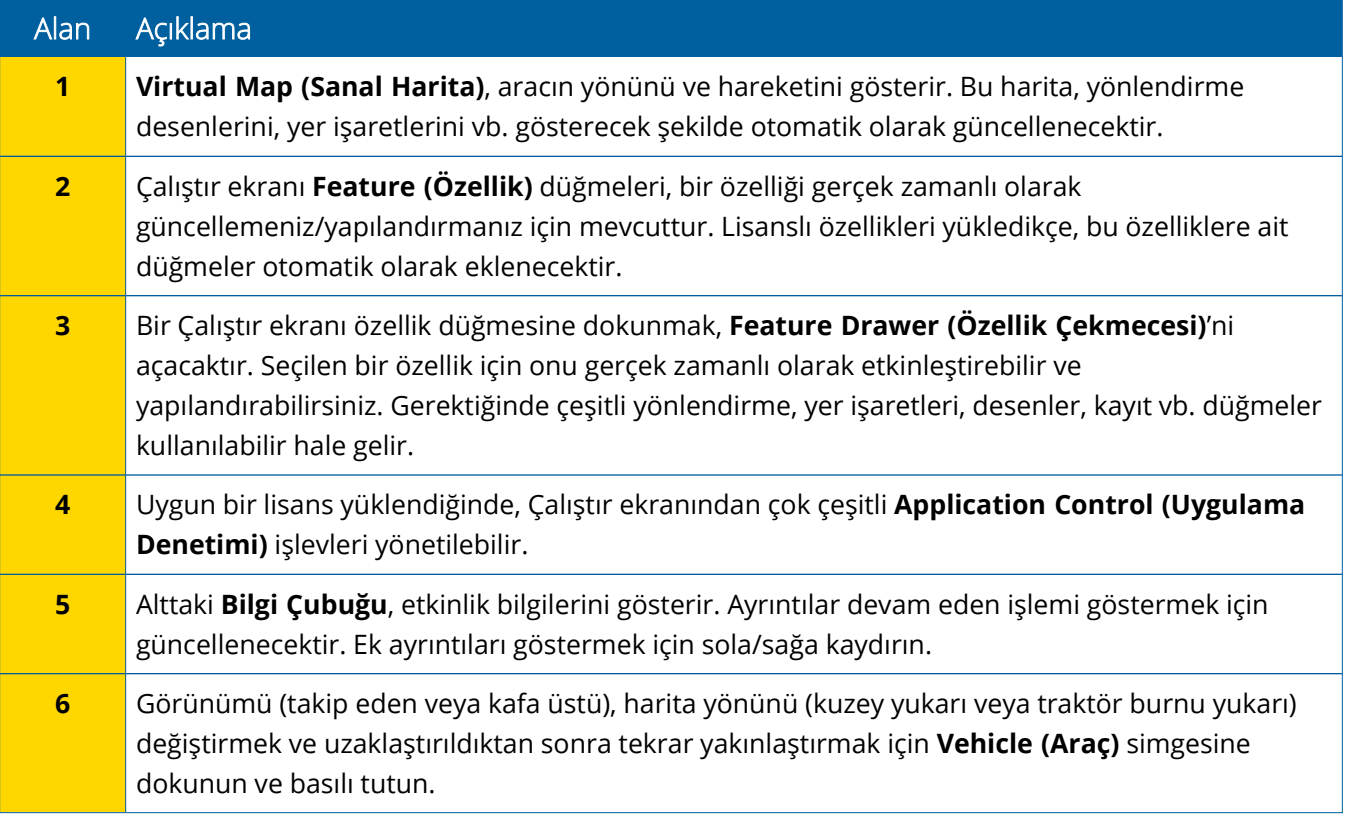

#### *Çalıştır Ekranı Görünümleri*

Çalıştır ekranı sanal çeyreklere bölünmüştür. Ne kadar fazla veya az ayrıntıya odaklanacağınızı seçebilirsiniz, örneğin:

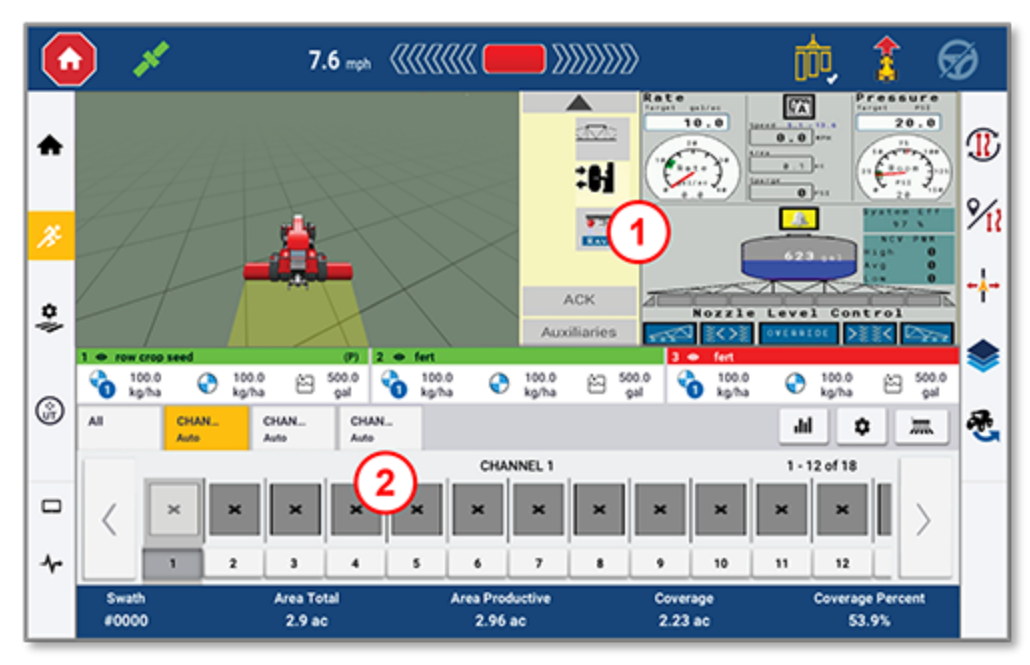

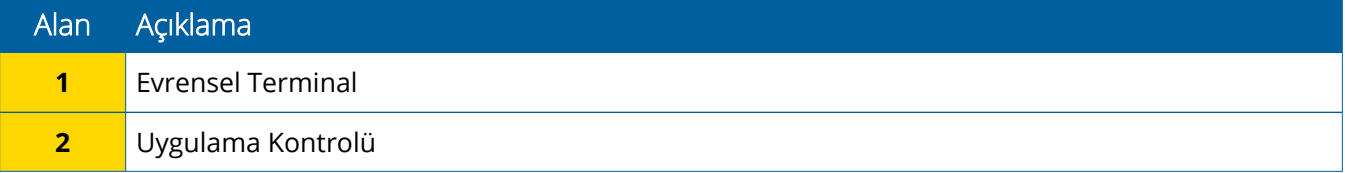

**Collapse/Expand (Daralt/Genişlet)** simgeleri, görünümü tam ekrana veya temel boyuta geçirir.

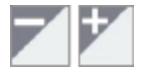

**Değiştir:** Bazı çeyrekler birden fazla görünüm gösterebilir. Çeyreğin sağ üst köşesinde bu simgeyi görürseniz, görünümler arasında geçiş yapmak için uzun basın:

o

**NOT –** Evrensel Terminal (UT) veya Uygulama Kontrol kadranlarının varlığı, seçtiğiniz alete bağlı olarak görünür. Field-IQ veya ISOBUS kontrolü gerçekleştirmek için Giriş ekranında ayarlanmış bir alet seçildiğinde, bu kadranlar otomatik olarak görünecektir.

#### *Çalıştır Ekranı Fonksiyonlarını Özelleştirme*

İlgili fonksiyon için ayarları çalışma sırasında yapılandırıp değiştirebileceğiniz bir çekmece açmak için bir özellik düğmesine dokunun.

Örneğin, Hat Oluşturma çekmecesini açmak için **Line Feature (Hat Özelliği)** düğmesine dokunun. Buradan, bir yönlendirme hattı, pivot noktası, sınır ve çok daha fazlasını kaydedebilirsiniz:

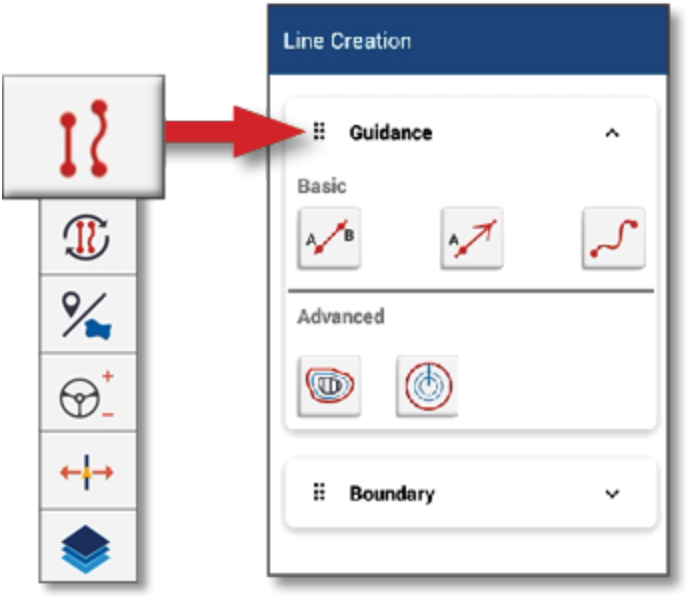

# <span id="page-22-0"></span>**Precision-IQ'daki Genel Simgeler**

Precision-IQ kullanıcı arabirimi, uygulamadaki çeşitli etkinlik ve fonksiyonları etkinleştirmek ve yapılandırmak için kullanılan simge ve düğmeler içerir. Precision-IQ kaynaklarını nasıl yapılandırılacağı ve seçileceğine ilişkin ayrıntılar için yetkili Trimble Satıcınıza başvurun.

## <span id="page-22-1"></span>Precision-IQ Giriş Ekranı Simgeleri

#### *Etkinlik Çubuğu Simgeleri*

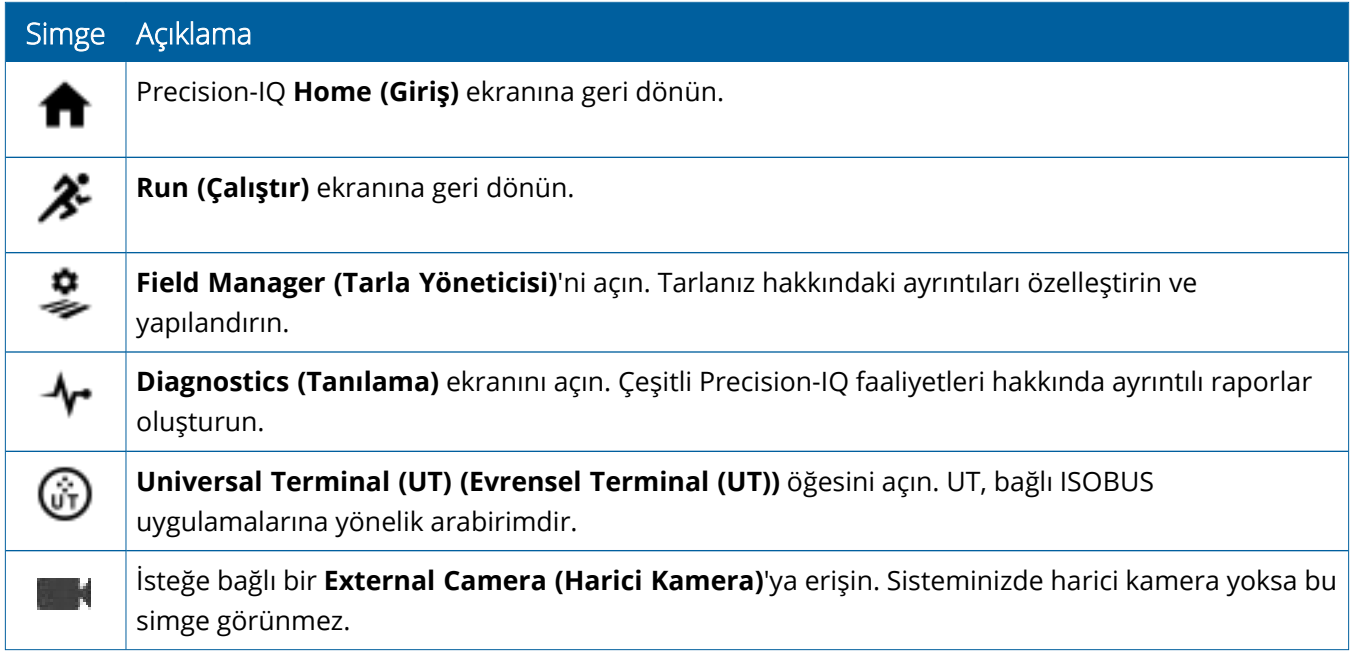

#### *Fonksiyon Düğmeleri*

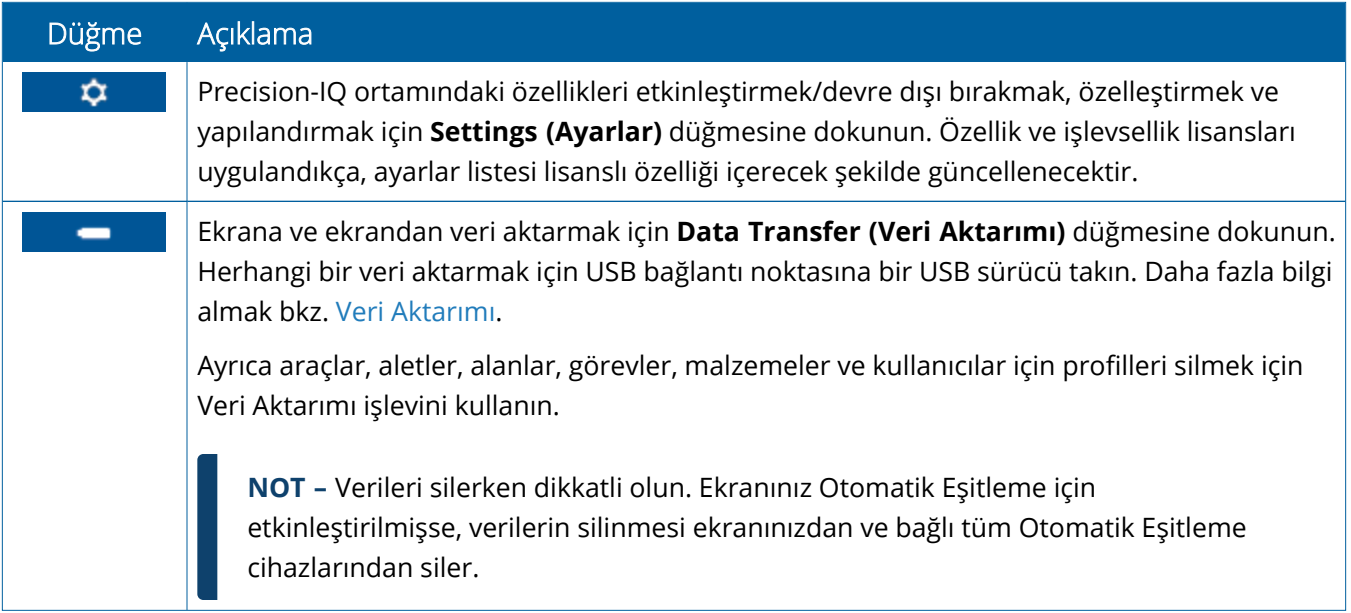

#### *Durum Çubuğu Simgeleri*

Durum çubuğundaki simgeler, Precision-IQ içinde gerçekleştirilen geçerli etkinliği yansıtacak şekilde değişecektir:

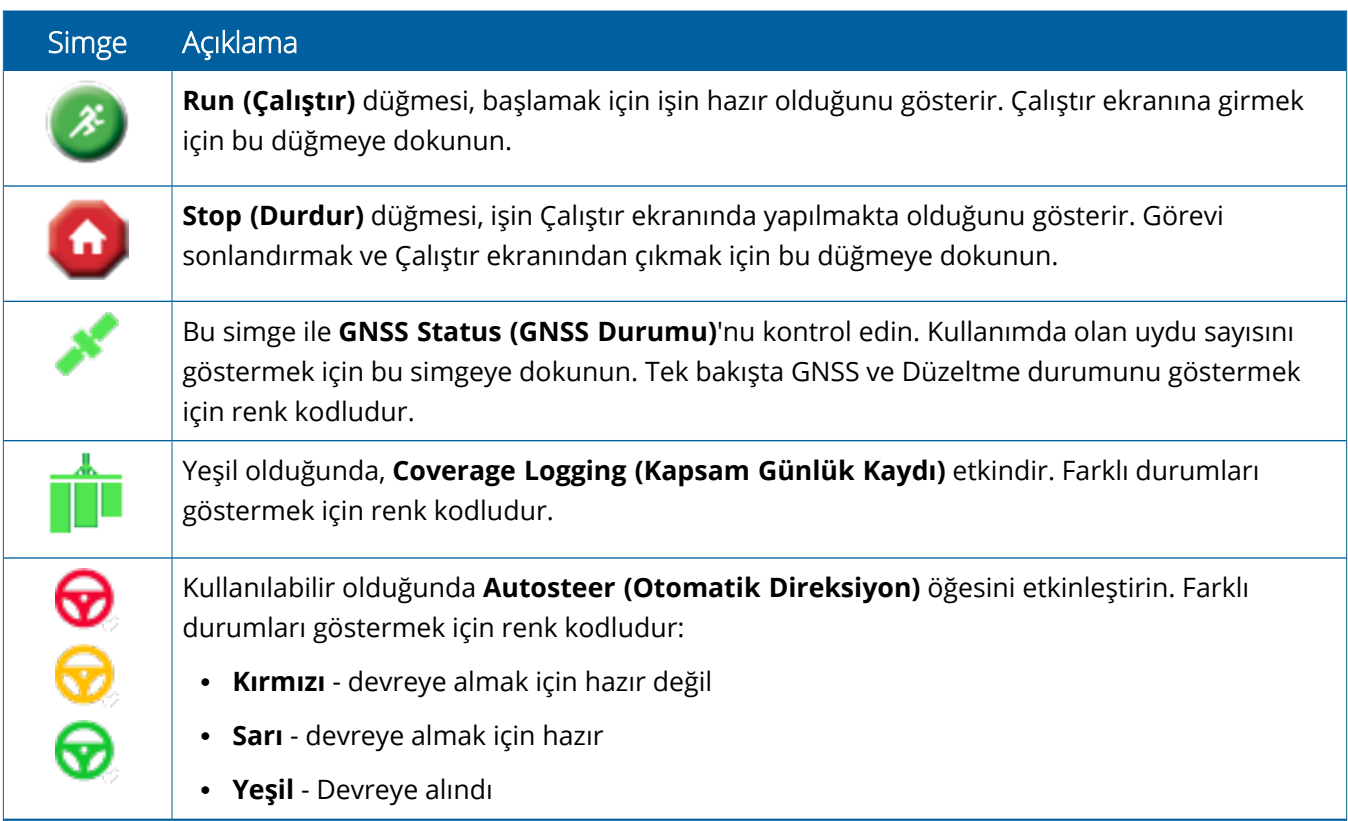

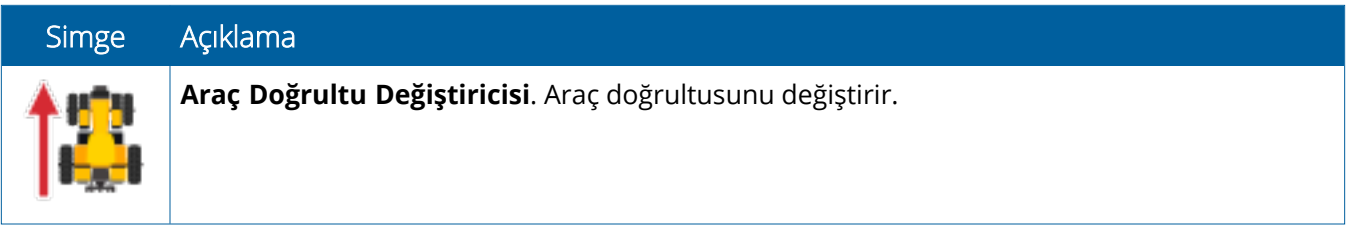

# <span id="page-25-0"></span>Precision-IQ Çalıştır Ekranı Simgeleri

**TEDBİR –** Bu ayrıntıları ayarlarken dikkatli olun. Bu adımlarda ayarladığınız değerler çalışma zamanı işlemlerde tarla içi sistem performansı ve veri bütünlüğü için kritiktir.

#### *Çalıştır Ekranı Özellik Düğmeleri*

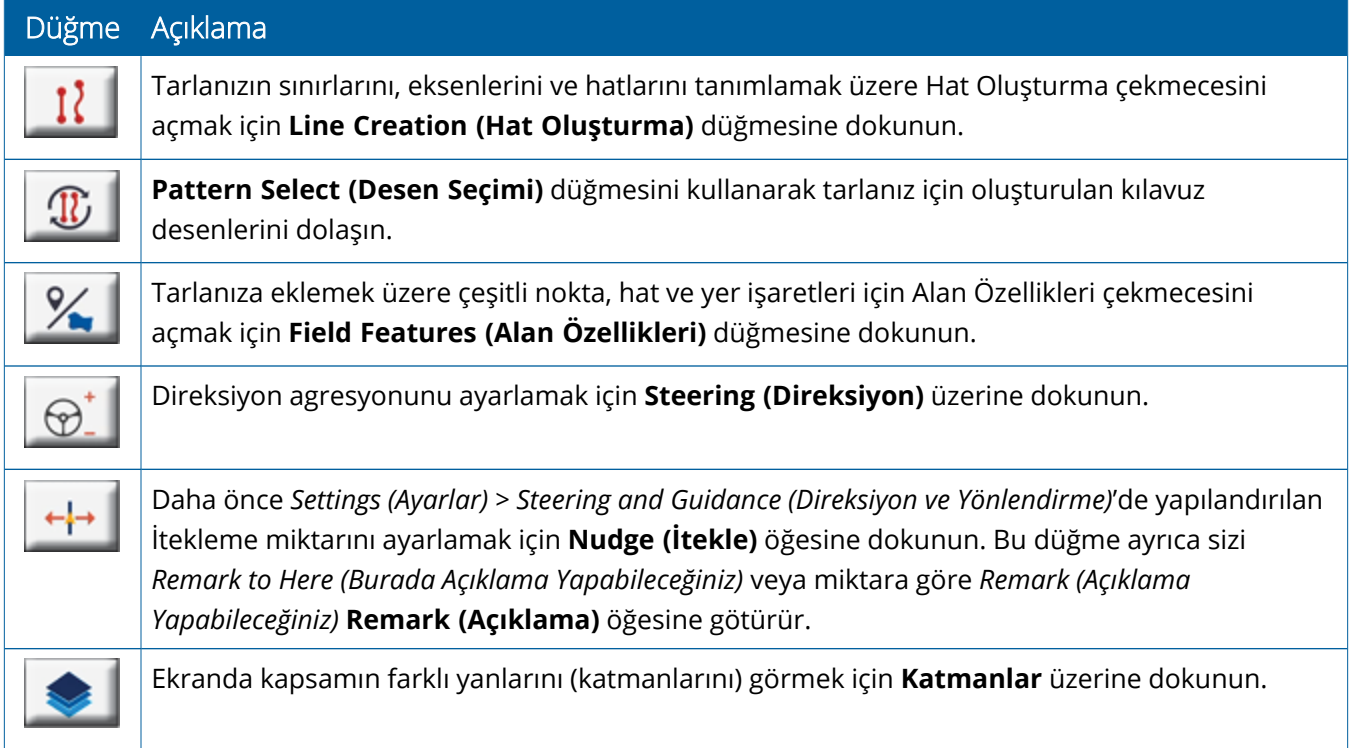

#### *Yönlendirme Deseni Simgeleri*

Çalıştır ekranında sınırları, yönlendirme desenlerini ve herhangi bir sayıda yer işareti tanımlayabilirsiniz.

Tarlanızın sınırlarını, eksenlerini ve hatları tanımlamak için **Line Creation (Hat Oluşturma)** düğmesine dokunun.

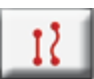

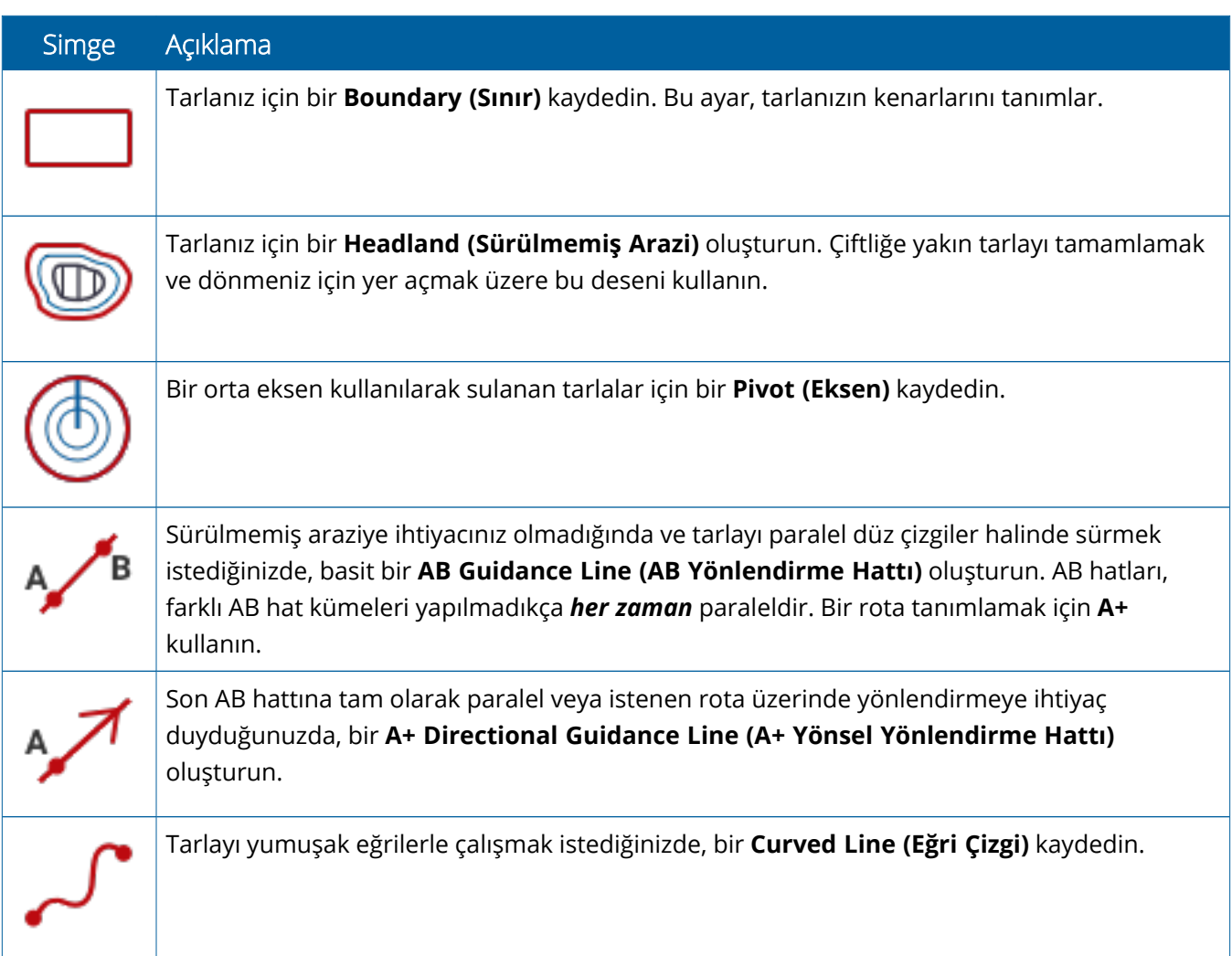

#### *Yer İşareti Simgeleri*

Çalıştır ekranında çeşitli nokta, hat ve alan yer işaretleri tanımlayabilirsiniz.

Bunları tarlanız için tanımlamak üzere **Field Features (Tarla Özellikleri)** düğmesine dokunun:

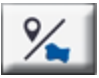

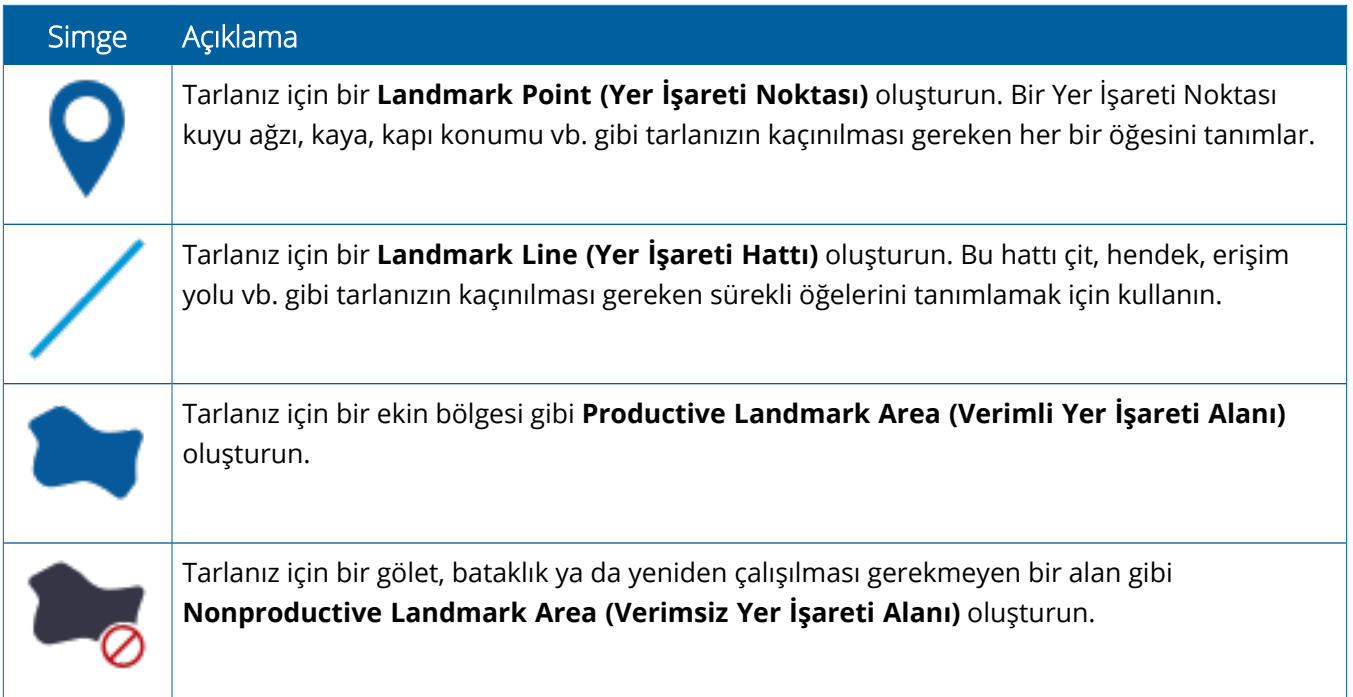

#### *Kayıt Düğmeleri*

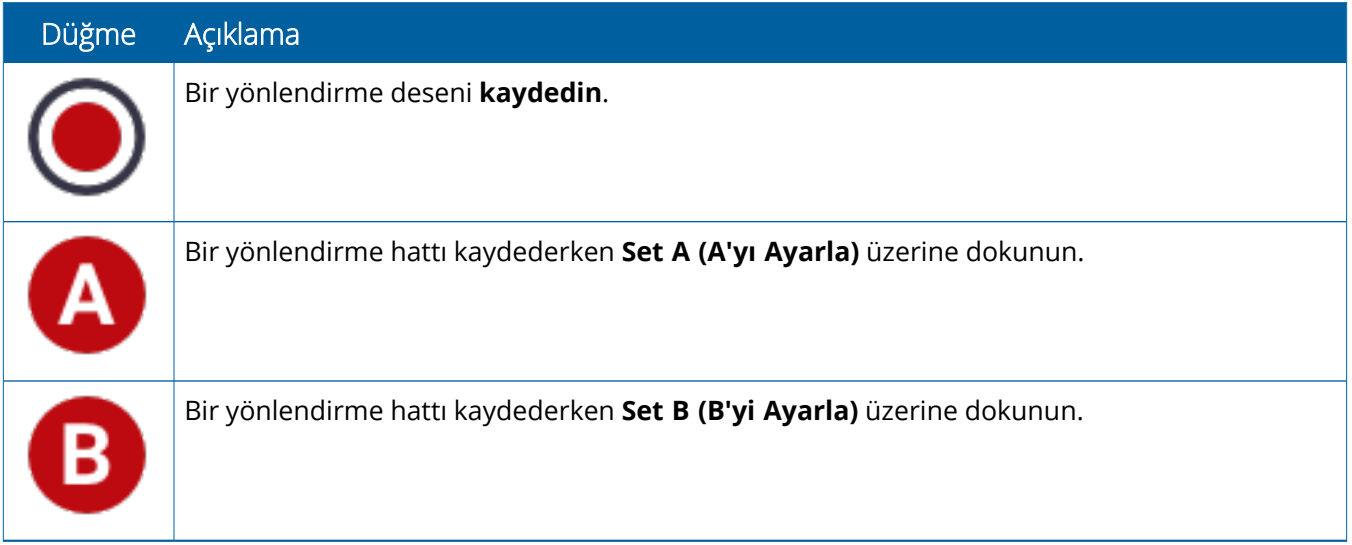

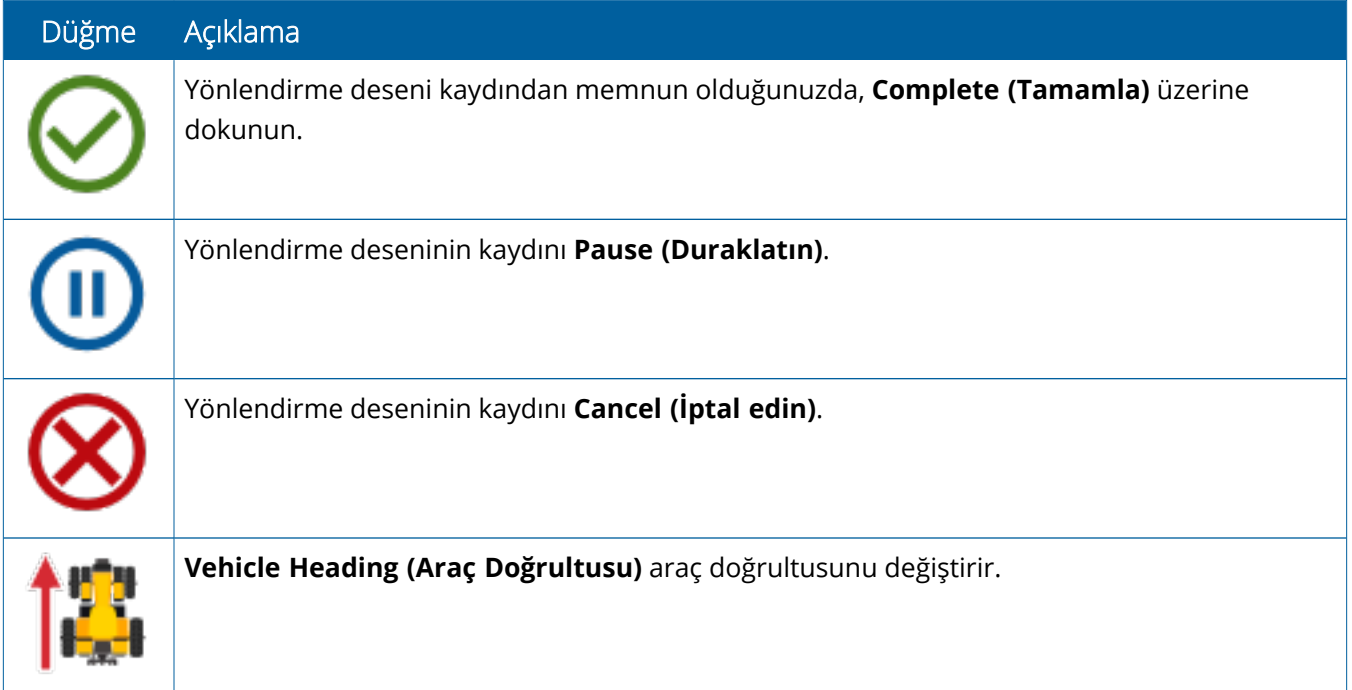

# <span id="page-29-0"></span>**Precision-IQ Kaynaklarını Seçin ve Kurun**

Precision-IQ Giriş ekranı, bir arazide çalışma yaparken kullanacağınız kaynakları içerir. Tamamlamak istediğiniz görev için bir profil oluşturmak ve seçmek için bir kaynak kutucuğuna dokunun.

<span id="page-29-1"></span>**TEDBİR –** Bu ayrıntıları ayarlarken dikkatli olun. Bu adımlarda ayarladığınız değerler çalışma zamanı işlemlerde tarla içi sistem performansı ve veri bütünlüğü için kritiktir.

#### Kaynak Kutucuğuna Genel Bakış

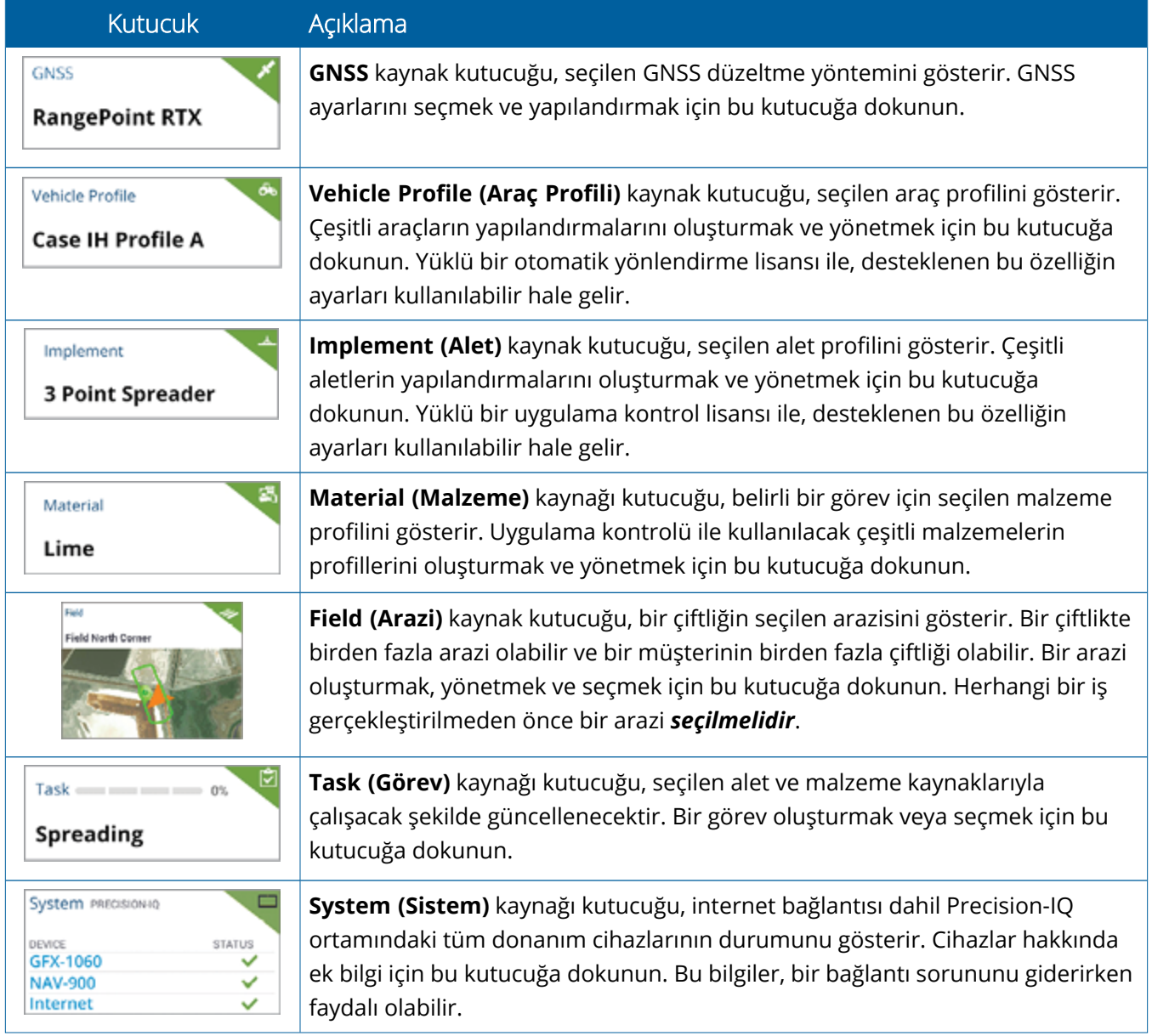

**NOT –** Belirli Precision-IQ kaynaklarının yapılandırma ayrıntıları için yetkili Trimble Satıcınızla iletişime geçin.

## <span id="page-30-0"></span>Kaynak Kutucuğu Renk Kodları

Her kaynak kutucuğu, her kaynağın bir bakışta durumunu göstermek renk kodludur:

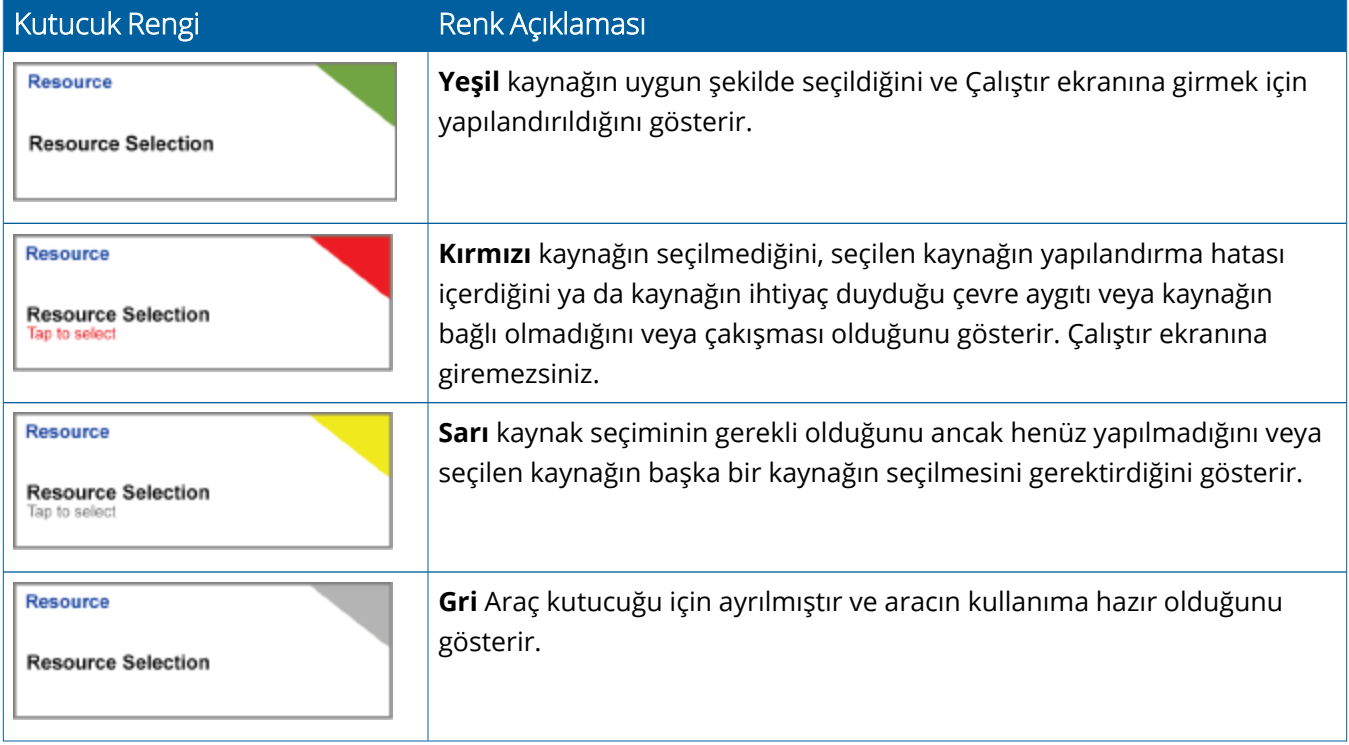

## <span id="page-31-0"></span>Kaynak Profili Oluşturma

Precision-IQ, tamamlamanız gereken görev için seçmeniz gereken çeşitli kaynaklar sunar. Örneğin, seçili araç profilini görüntülemek için **Vehicle (Araç)** kutucuğuna dokunun:

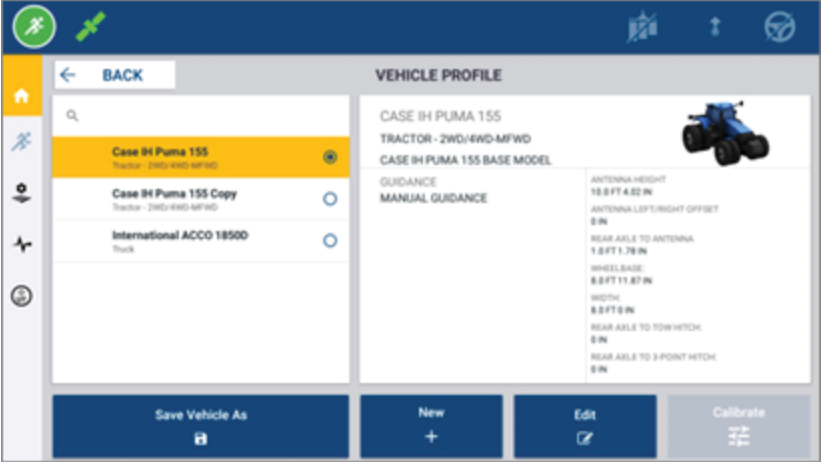

Profil ekranı, seçebileceğiniz mevcut profilleri gösterir. Profilin ayrıntılı bir özetiyle ekranı güncellemek için bir profile dokunun.

Yeni bir profil oluşturmak için, ekranın alt kısmındaki **New (Yeni)** düğmesine dokunun.

Precision-IQ, oluşturmak istediğiniz kaynak profiline bağlı olarak, kaynak için gerekli ayrıntıları toplamak için bir profil sihirbazı başlatır. Araç ve alet profilleri gibi bazı kaynaklar bir dizi kesin ölçüm gerektirir. **Edit (Düzenle)** düğmesine dokunarak her zaman bir profili güncelleyebilirsiniz.

Precision-IQ kaynakları, Trimble Ag Yazılımı gibi arka uç ofis yazılımlarında oluşturulabilir. Kaynakları ekranınıza aktarma hakkında bilgi için Veri [Aktarımına](#page-45-0) Genel Bakış'a bakın.

**NOT –** Seçtiğiniz makine için belirli yönlendirme türleri mevcut olsa da, yalnızca direksiyon kumandanızda yüklü olan ilgili yönlendirme lisansına sahip yönlendirme türleri görünecektir.

## <span id="page-32-0"></span>Kaynak Profili Seçme

Oluşturulduktan sonra, herhangi bir işi gerçekleştirmeden önce bir kaynak *seçilmelidir*. Bu örnekte, **Implement (Alet)** kutucuğuna dokunun ve ardından:

- 1. Yeni bir profil seçin.
- 2. **Select Implement Profile (Alet Profili Seç)** düğmesine dokunun.

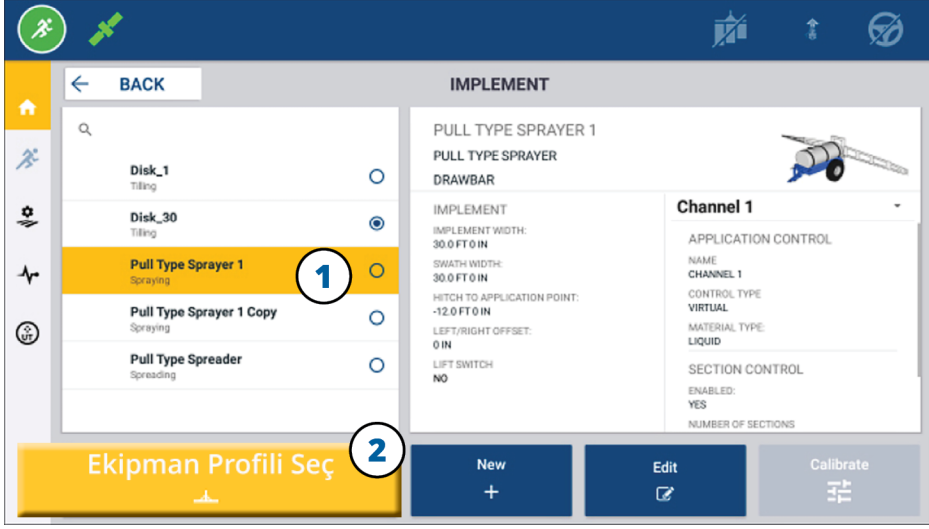

#### <span id="page-32-1"></span>Mevcut Kaynak Profilini Kopyalama

Precision-IQ, ihtiyaç duyduğunuz kadar kaynak profilini yönetebilir. Birçok kaynak aynı bilgilere sahip olabileceğinden, kaynak profilini kopyalayarak zaman kazanabilirsiniz. Yinelenen bir profille, kaynak ayrıntılarını çalışmayı beklediğiniz göreve uyacak şekilde düzenleyebilirsiniz.

Bu örnekte, **Implement (Alet)** kutucuğuna ve ardından Alet Profili ekranına dokunun:

- 1. Kopyalamak istediğiniz mevcut alet profilleri listesinden bir profile dokunun.
- 2. **Save Implement As (Aleti Farklı Kaydet)** düğmesine dokunun:

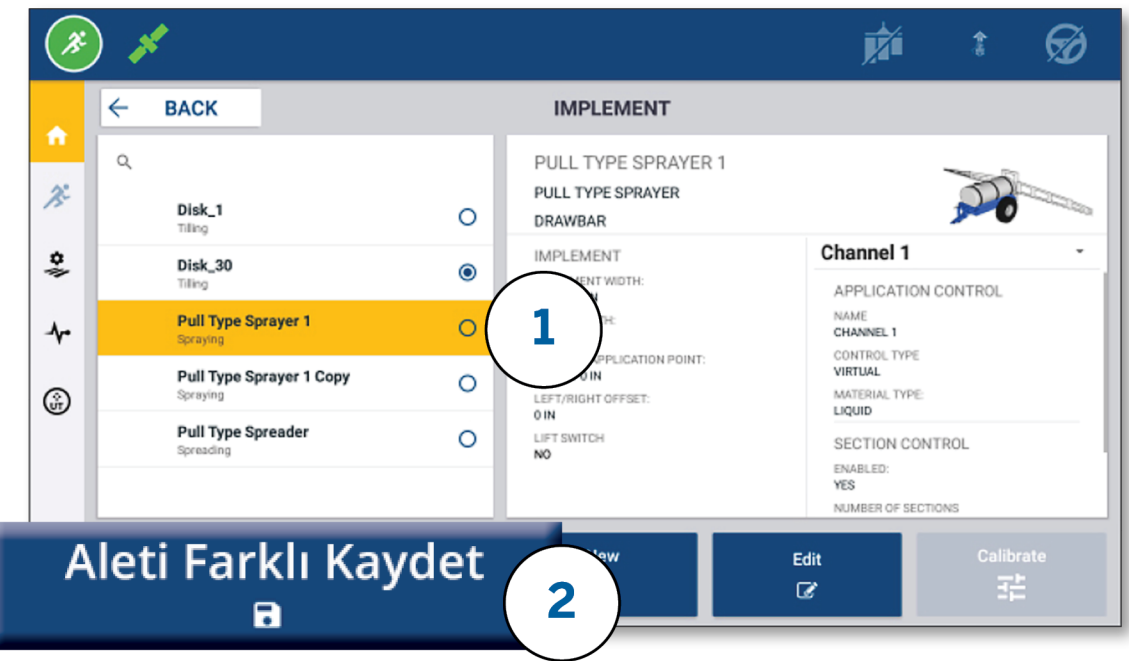

## <span id="page-33-0"></span>Lisanslı Özellikler

Precision-IQ için eklediğiniz bir lisans, kaynak profili ile tümleştirilecektir. Bir kaynak profili oluşturduğunuzda/değiştirdiğinizde, yapılandırma için yeni bir adım olarak lisanslı bir özellik eklenecektir. Örneğin NextSwath™, desteklenen aletler için dahil edebileceğiniz lisanslı bir özelliktir. Uygulandıktan sonra, bu özelliği etkinleştirme seçeneği artık profil yapılandırmasının bir parçasıdır:

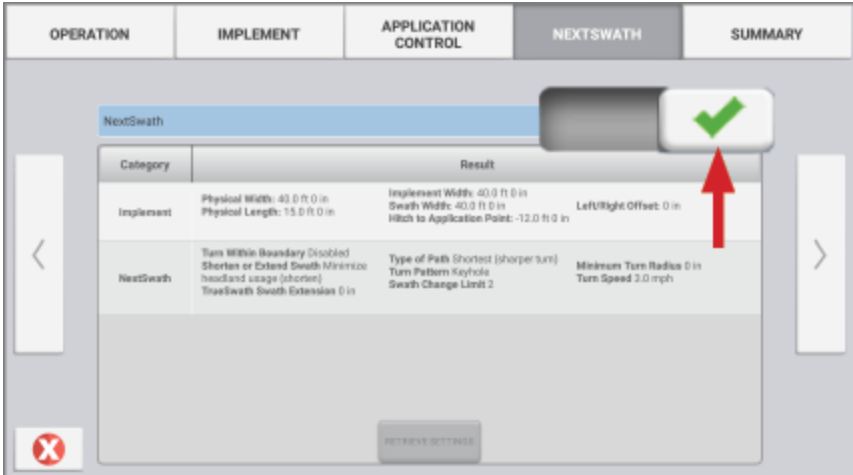

**NOT –** Lisanslı özelliklerin yüklenmesi ve yapılandırılmasıyla ilgili ayrıntılar için yetkili satıcınızla iletişime geçin.

# <span id="page-34-0"></span>**Operatör Girişi ve İzinleri**

AutoSync etkinleştirildiğinde, kuruluş yöneticileri operatörleri yönetmek ve Precision-IQ ekranlarının izinlerine erişmek için Trimble Ag Yazılımını (çevrimiçi veya mobil uygulama) kullanabilir. İzin ayarları, operatörlerin çeşitli Precision-IQ kaynakları ve Çalıştırma ekranı işlevleri oluşturmasını ve düzenlemesini kısıtlayabilir. Yöneticiler, bir operatörün Precision-IQ ekranına veya uygulamasına nasıl erişebileceği konusunda bir seçeneğe sahiptir:

<sup>l</sup> **Bulut Tabanlı Operatör İzinleri.** Operatör girişleri ve izinleri, Precision-IQ ekranına erişim için Trimble Ag Yazılımı (çevrimiçi veya mobil uygulama) tarafından ayarlanır. Bu operatörler, Precision-IQ işlevlerine tam veya sınırlı erişim için verilen izinlere sahip olacaktır. *Tam erişimli* kullanıcılar ekranda her şeyi yapabilirken, *yalnızca seçili* kullanıcılar yalnızca ekranda halihazırda olanı seçebilir. Trimble Ag Yazılımında (çevrimiçi veya mobil uygulama) AutoSync etkinken, bu yöntem birkaç potansiyel operatör veya karmaşık çiftlik olduğunda önerilir.

VEYA

<sup>l</sup> **Ekran tabanlı Operatör Girişi.** Precision-IQ uygulamasının kendisinde yalnızca operatör hesapları oluşturulabilir ve düzenlenebilir (izinler ayarlanamaz). Bu işlev, Precision-IQ'nun önceki sürümlerinden değiştirilmemiştir. Bu yöntem, ekran girişini kontrol etmeniz gerekiyorsa - ancak etkin bir Trimble Ag Yazılım hesabınız yoksa önerilir.

Operatör izinlerini bu bölümde açıklandığı gibi ayarlamak için şunları yapmanız gerekir:

- Precision-IQ'yu en son donanım yazılımına (6.20 veya üstü) güncelleyin.
- Trimble Ag Yazılımı mobil uygulamasını en son donanım yazılımına (3.3 veya üstü) güncelleyin.
- Trimble Ag Yazılımında etkin bir kuruluş bulunmalıdır.
- <span id="page-34-1"></span>• Otomatik Esitleme etkinleştirilmelidir.

## Trimble Ag Yazılımı: Operatör İzinleri Kurulumu

**NOT –** Bu talimatlar, Otomatik Eşitlemenin etkinleştirildiğini ve Operatör eşitlemesinin **On (Açık)** olarak ayarlandığını varsayar.

1. Operatör Ekranında Oturum Açmayı Açın (*genel ayar*). Varsayılan olarak, Operatör ekranı oturum açma seçeneği tüm operatörler için **OFF (KAPALI)** olarak ayarlanmıştır.

**NOT –** Operatör Ekranı Oturum Açma ayarı, Precision-IQ erişimine sahip ekipman operatörlerinin tüm bağlı cihazlar arasında paylaşılmasına olanak verir.

Ayarı güncellemek için:

- a. Trimble Ag Yazılımı ana ekranında **Contacts (Kişiler)** kutucuğuna tıklayın.
- b. Kişiler listesinde, ekranın sol üst kısmındaki **Operator display sign-in (Operatör ekranı oturum açma)** ayarını bulun.
- c. **Change (Değiştir)** öğesine tıklayın, ardından açılır pencereden **On (Açık)** öğesini seçin. **Save (Kaydet)** üzerine tıklayın.

**NOT –** AutoSync açıldığında, operatör girişleri Precision-IQ ekranından düzenlenemez.

- 2. Bir kuruluş kişisi için Operatör Precision-IQ Erişim İzinlerini ayarlayın. Bu ayarı değiştirmek için:
	- a. Mevcut bir operatör kişisini düzenleyin.

**NOT –** Ayrıca yeni bir kişi de ekleyebilirsiniz. Yeni bir kişinin Ekipman Operatörü seçeneğini etkinleştirmesi gerekecektir.

- b. Kişi Özellikleri ekranında, **Equipment Operator (Ekipman Operatörü)** sekmesine tıklayın.
- c. **Trimble Display Permission (Trimble Görüntüleme İzni)** kutusuna tıklayın ve aşağıdaki seçenekleri ayarlayın:
	- <sup>l</sup> **Oturum Açma Kimliği:** Bu değer, kuruluşa özel olması gereken kişinin adı ve soyadına göre otomatik olarak oluşturulur.
	- <sup>l</sup> **4 Haneli PIN:** Precision-IQ ekranına erişmek için kullanılacak dört haneli bir operatör PIN'i girin.
	- <sup>l</sup> **Operatör ekranı oturum açma:** Bu, **ON (AÇIK)** olarak ayarlanmalıdır. Bu ayar kuruluş için geneldir ve tüm operatörler için geçerlidir.
	- <sup>l</sup> **Precision-IQ Erişimi:** Erişim ayarlarını **Full Access (Tam Erişim)**'den **Select Only (Yalnızca Seçili)** olarak değiştirmek için açılır menüye tıklayın. Varsayılan olarak, yeni bir operatör profilinde Precision-IQ Erişimi seçeneği **Full Access (Tam Erişim)** olarak ayarlanmıştır.

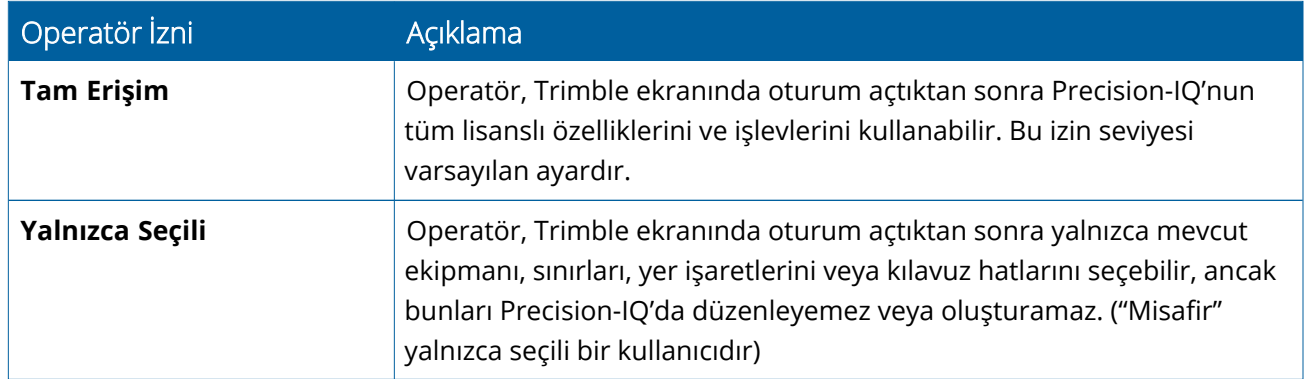

3. Operatör profilini tamamladıktan sonra **Save (Kaydet)** üzerine tıklayın. Kişi listesi, Precision-IQ Erişim seviyesini gösterecek şekilde güncellenecektir (**Full Access (Tam Erişim)** veya **Select Only (Yalnızca Seçili)**).

# <span id="page-36-0"></span>Trimble Ag Yazılım Mobile Uygulaması: Operatör İzinleri Kurulumu

Akıllı telefonunuzda veya tabletinizde Trimble Ag Yazılım mobil uygulamasını kullanarak operatör izinlerini ayarlamak için aşağıdaki adımları izleyin:

#### **NOT –**

- <sup>l</sup> Yalnızca kuruluş yöneticileri, ekipman operatörü izinlerini değiştirebilir.
- Trimble Ag Yazılım mobil uygulaması, Trimble görüntüleme izinlerini etkinleştirebilir ve bir kişi için Precision-IQ erişimini ayarlayabilir.
- <sup>l</sup> Mobil uygulamada, aşağıdakileri yapmak için kişi bilgilerini oluşturabilir/düzenleyebilirsiniz:
	- <sup>o</sup> Onları ekipman operatörleri olarak atamak.
	- <sup>o</sup> Trimble ekran oturum açma izinleri vermek.
	- <sup>o</sup> Precision-IQ erişim seviyesi ayarlamak.
- 1. Trimble ekran oturum açma ve erişim izni vermek istediğiniz bir kişiyi seçmek. Bir kişi seçiliyken **Edit (Düzenle)** simgesine (ekranın sağ üst tarafındaki kalem) dokunun.
- 2. Ekipman Operatörü seçeneğinin belirlendiğini doğrulayın. Seçili değilse, etkinleştirmek için kutuya dokunun.

**NOT –** Ayrıca Uygulayan Lisansları, Saat başına Birim Maliyet gibi diğer seçenekleri de güncelleyebilirsiniz.

3. Trimble Ekran İzinlerini etkinleştirin. Trimble Görüntüleme İzinlerini etkinleştirmek için kutuya dokunun:

**NOT –** Operatör ekranı oturum açma/kapatma, Trimble Ag Yazılımında ayarlanan genel bir ayardır.

4. Dört haneli PIN belirleyin. **4 digit PIN (4 haneli PIN)** seçeneğine dokunun ve açılır pencerede operatör için bir kod atayın. **Close (Kapat)**'a dokunun.

**NOT – Sign in ID (Oturum açma kimliği)**, kişi oluşturulduğunda yazılım tarafından otomatik olarak oluşturulur. Biçim, **first name (ad)** ve **last name (soyadı)** şeklindedir.

- 5. Precision-IQ erişimi ata:
	- a. **Precision-IQ Access (Precision-IQ Erişimi)** seçeneğine dokunun.
	- b. Precision-IQ Erişimi açılır penceresinde, **Full Access (Tam Erişim)** (varsayılan) veya **Select Only (Yalnızca Seçili)** öğesini seçin, ardından **Close (Kapat)**'a dokunun.

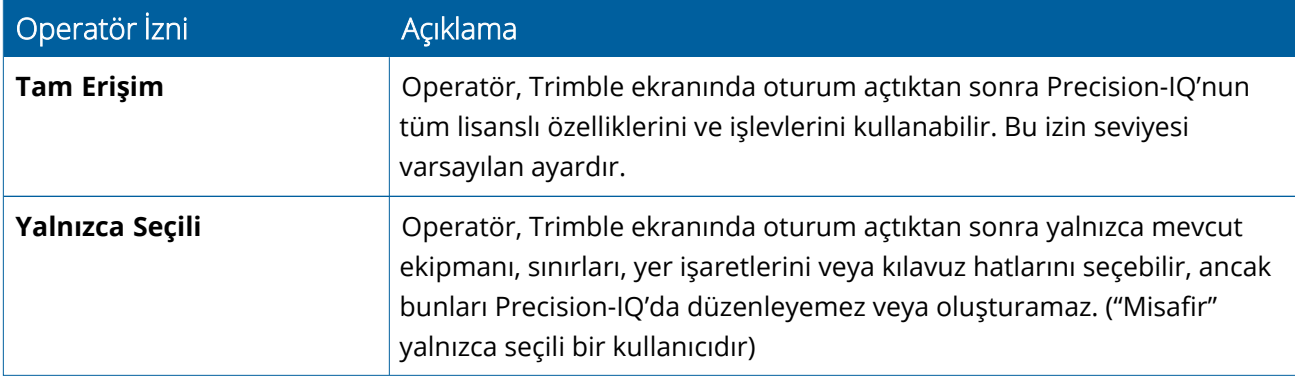

- 6. Kaydet düğmesine tıklayın. İletişim bilgilerini güncelledikten sonra ekranın sağ üst tarafındaki **Save (Kaydet)** simgesine dokunun.
- 7. Ana ekrana dönün ve **manual sync (manuel eşitleme)** simgesine dokunun.

**NOT –** Tüm değişikliklerin kuruluş genelinde güncellenmesi için manuel olarak eşitlemeniz gerekir.

#### <span id="page-37-0"></span>Precision-IQ Ekranında Oturum Açın

Operatör ekranı oturum açma seçeneği ayarlandıktan sonra (Trimble Ag Yazılımı kullanılarak), ekranda oturum açma arabirimi güncellenir:

1. Oturum açma ekranında **>** simgesine dokunun:

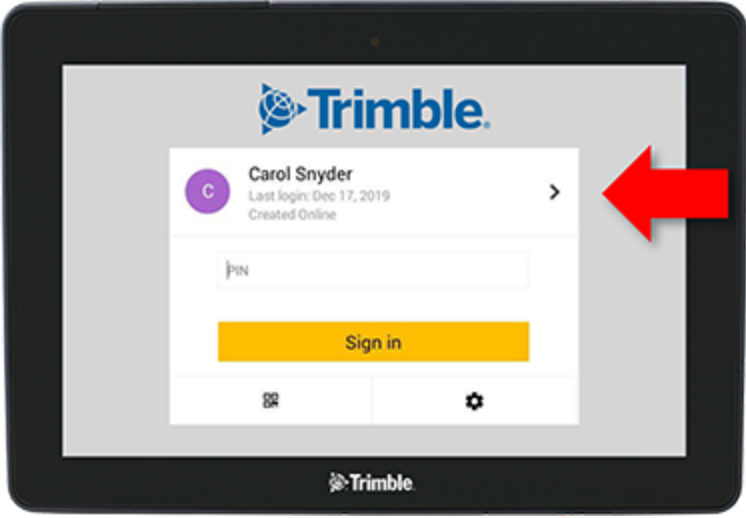

2. Listeden operatörü seçin.

**NOT –** Bu operatör listesi yalnızca Trimble Ag Yazılımı veya Trimble Ag Mobil içinde **Trimble Display Permissions (Trimble Görüntüleme İzinleri)** seçeneği etkinleştirilmiş operatörleri içerir.

3. Operatör PIN'ini girin ve **Sign in (Oturum aç)**'a dokunun.

# **4**

# <span id="page-38-0"></span>**Sistem Ayarları**

- [Android](#page-39-0) ayarları
- **[Precision-IQ](#page-41-0) Ayarları**

Precision-IQ'nun kendi benzersiz ortamınıza göre özelleştirilebilmesi için çeşitli ayarlar mevcuttur. Precision-IQ, seçtiğiniz Android ayarlarını da barındırır.

#### **Precision-IQ Ayarları için**

Precision-IQ Giriş ekranında **Settings (Ayarlar)** düğmesine dokunun:

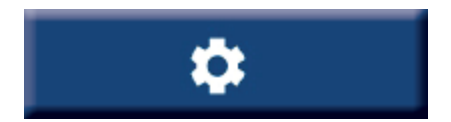

#### **Android Ayarları için**

Başlatma ekranında **Settings (Ayarlar)** simgesine dokunun:

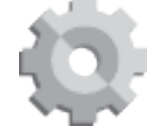

# <span id="page-39-0"></span>**Android ayarları**

Android ayarları, ekrandaki tüm uygulamalar için çeşitli özellikleri ve işlevleri etkiler. Başlatıcı ekranında **Settings (Ayarlar)** simgesine dokunun.

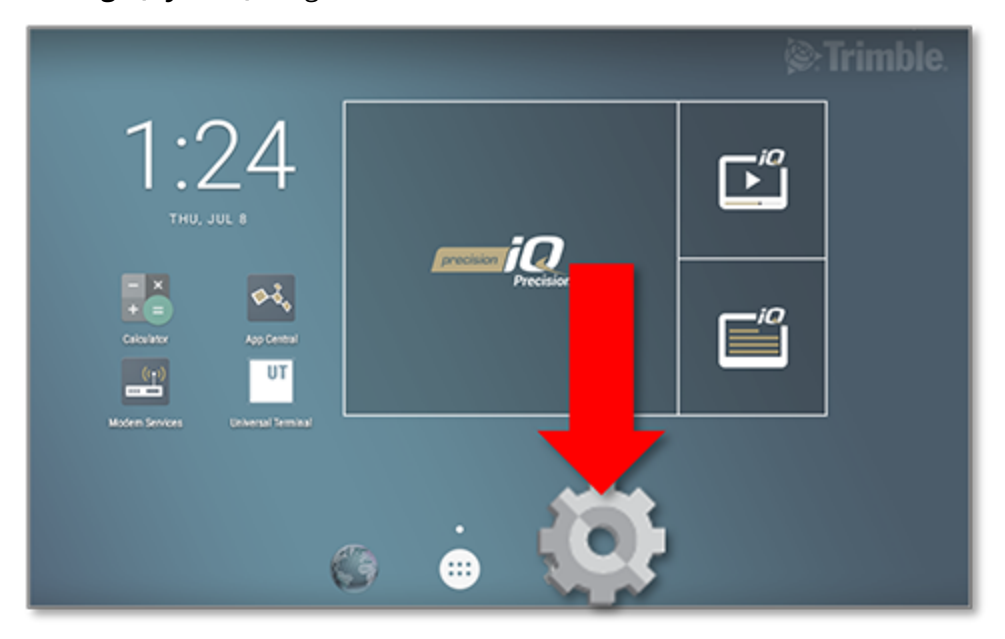

Android Ayarları ekranında, Precision-IQ wi-fi, ekran, dil vb. ayarlarını referans alır:

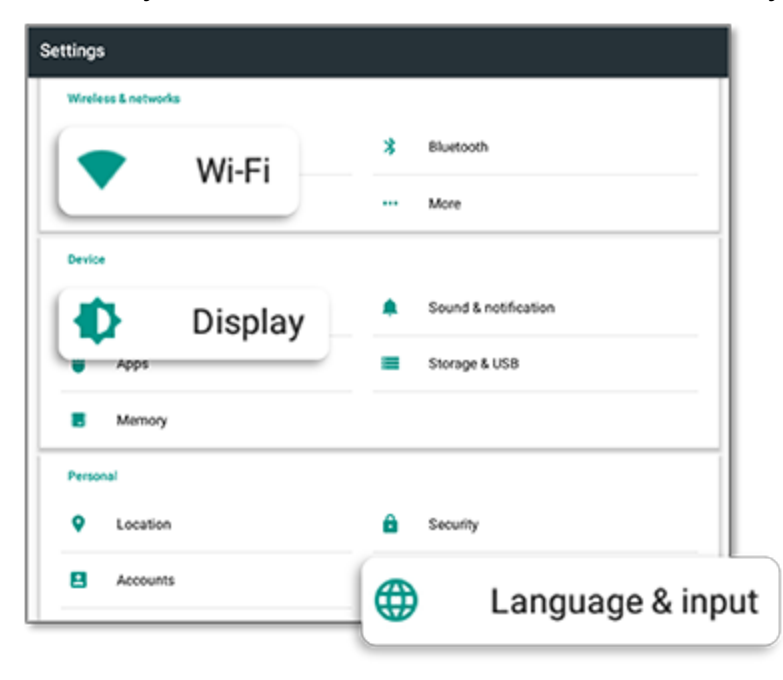

Etkinleştirme, devre dışı bırakma ve bir ayar seçeneği belirleme seçenekleri için bir ayara dokunun:

**Wi-Fi:** Mevcut wi-fi ağlarını etkinleştirmek ve aralarından seçim yapmak için kaydırıcıya dokunun:

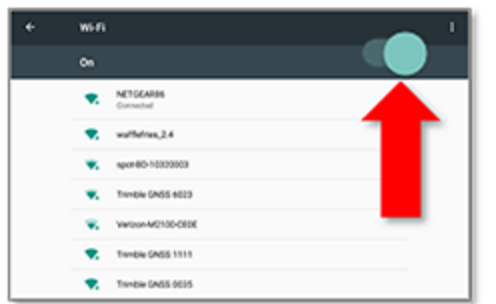

**Display (Ekran):** Parlaklık seviyesini ayarlamak ve uyarlanabilir parlaklığı etkinleştirmek için dokunun:

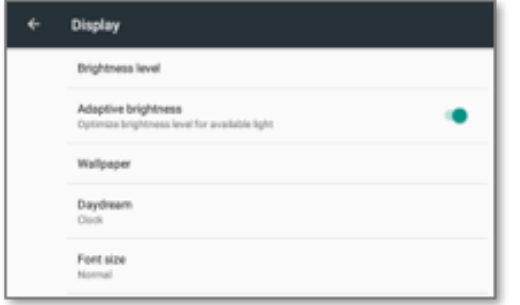

**Language (Dil):** Bir dil seçmek için dokunun. Precision-IQ çoğu dili destekler:

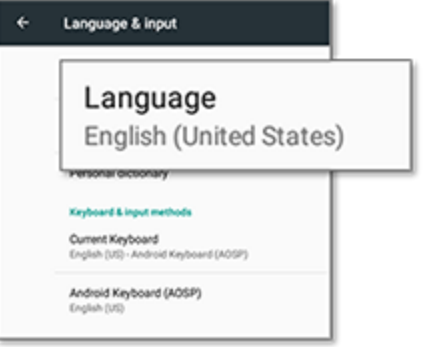

**Date/Time (Tarih/Saat):** Saat diliminizi seçmek ve saati 12 veya 24 saat olarak görüntülemek için dokunun:

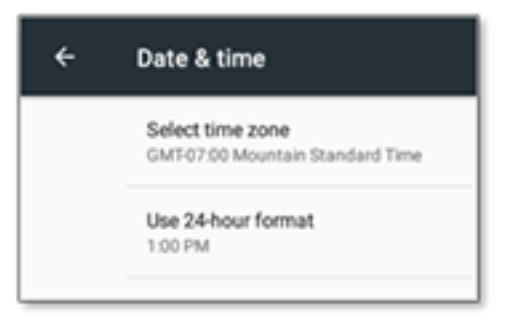

# <span id="page-41-0"></span>**Precision-IQ Ayarları**

Precision-IQ'nun birçok özelliği ve işlevi, gerektiğinde değiştirebileceğiniz varsayılan ayarlara sahiptir. Giriş ekranında, ekranın alt kısmındaki **Settings (Ayarlar)** düğmesine dokunun:

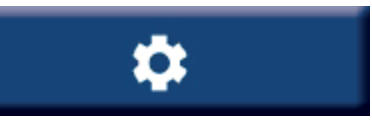

Ayarlar ekranında, güncellemek istediğiniz ayara dokunun. Mevcut ayar seçeneklerini görüntülemek için ekran yenilenecektir. Gerektiğinde güncellemek için her seçeneğe dokunun. Seçiminizden memnun kaldığınızda, ayarları kaydetmek ve Precision-IQ Giriş ekranına geri dönmek için **Back (Geri)** düğmesine dokunun.

## <span id="page-41-1"></span>Precision-IQ Ayar Örnekleri

Aşağıdaki ayarlar, değiştirebileceğiniz seçenek türlerinin örneklerini gösterir:

#### **Ekran Kurulumu:**

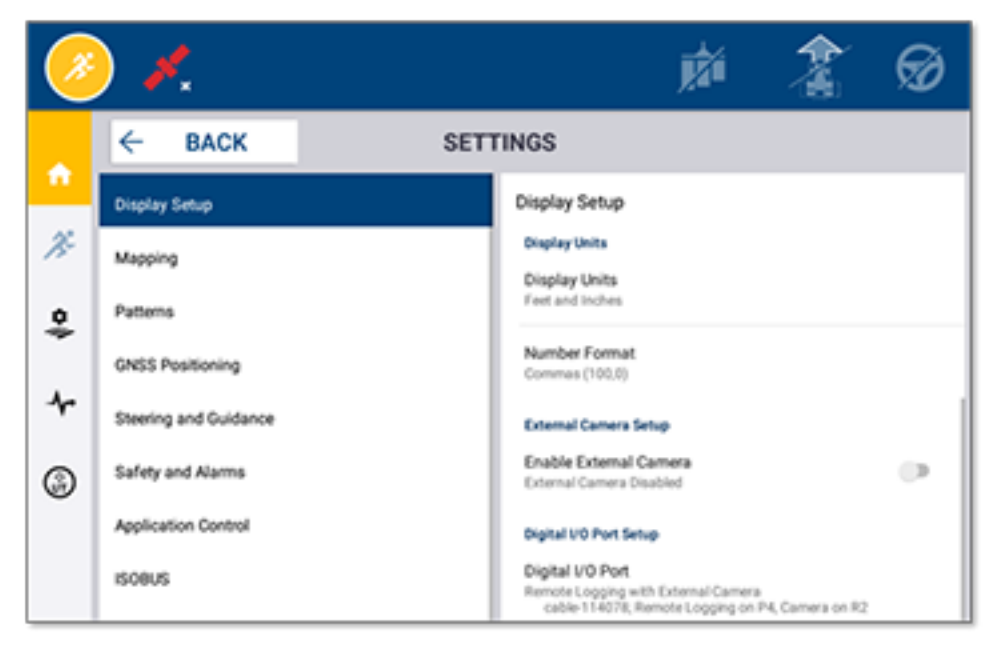

#### **İdare ve Yönlendirme:**

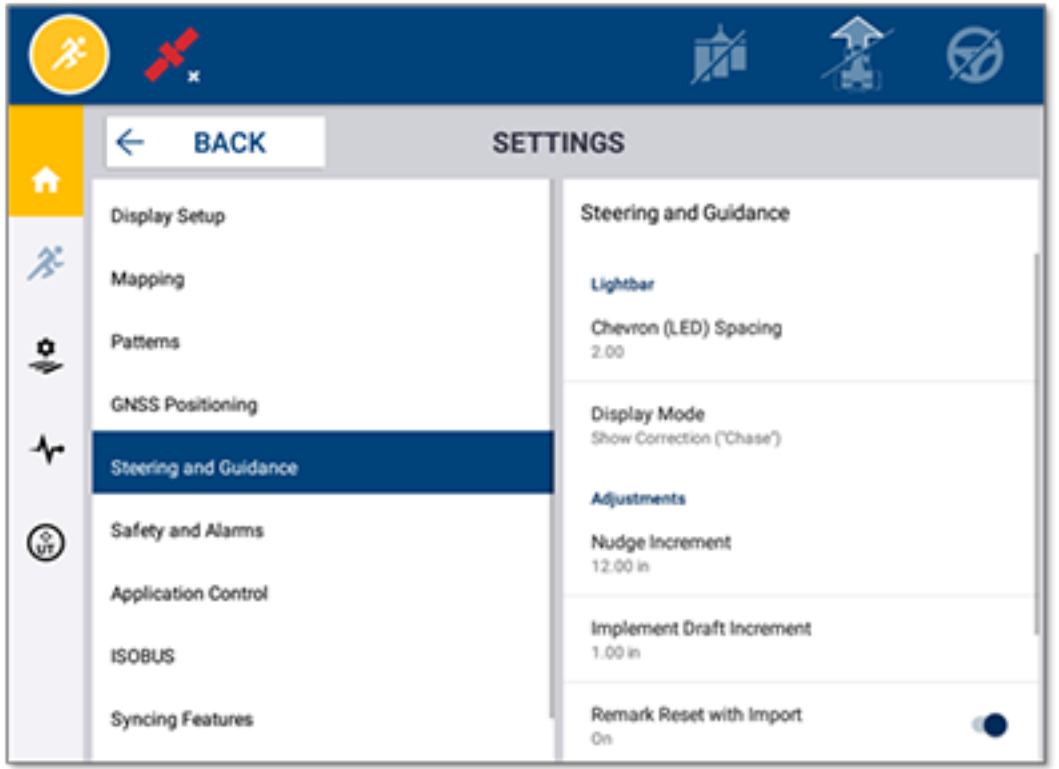

#### **Uygulama Kontrolü:**

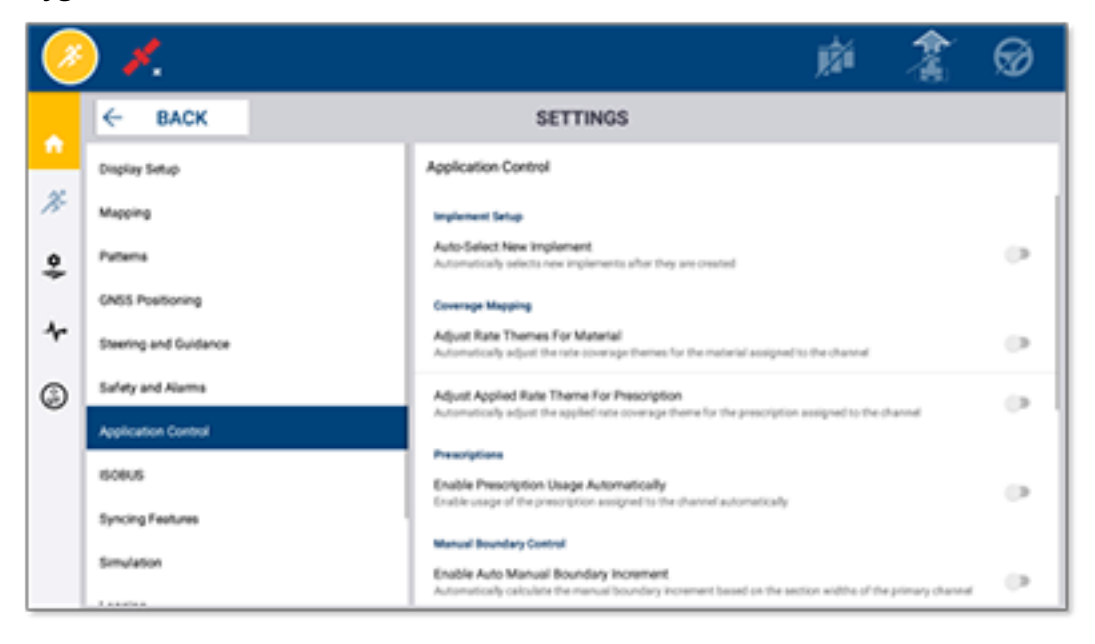

Bazı Precision-IQ özellikleri sunum, test veya eğitim için simüle edilebilir. Bir simülasyon özelliğini etkinleştirmek ve devre dışı bırakmak için ilgili kaydırıcıya dokunun:

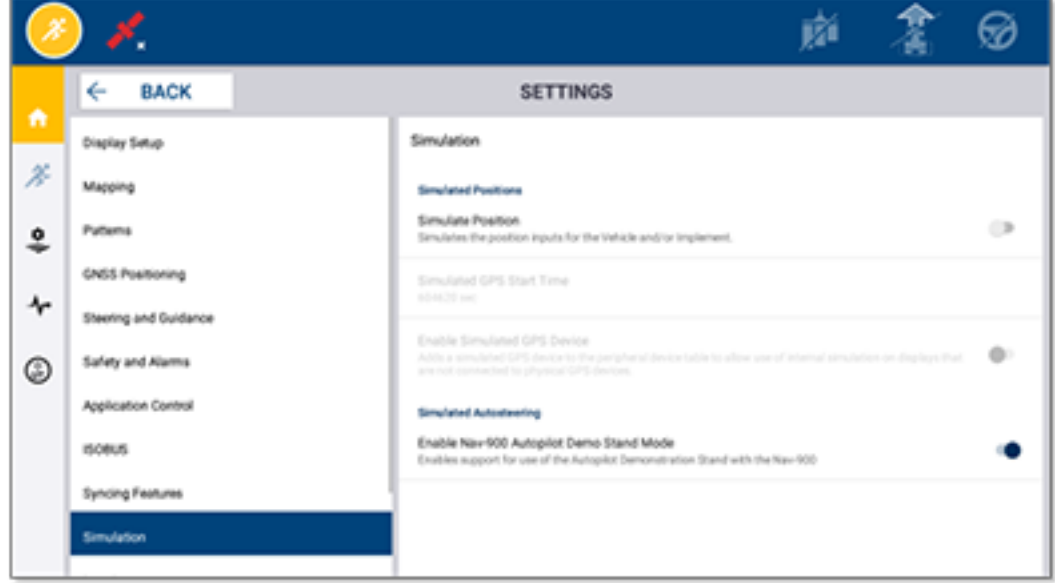

# **5**

# <span id="page-44-0"></span>**Veri Aktarımı**

- Veri [Aktarımına](#page-45-0) Genel Bakış
- [AutoSync'e](#page-45-1) Genel Bakış
- Kablosuz Veri Aktarımı için Kurulum ve [Yapılandırma](#page-47-0)
- Veri [Aktarımını](#page-51-0) Kablosuz Olarak Kullanma
- Veri [Aktarımını](#page-52-0) Manuel Olarak Kullanma
- **[Precision-IQ](#page-55-0) Kaynağını Silme**

Precision-IQ, sahadaki bir ekran ile arka ofisinizde kullandığınız Trimble Ag Yazılımı arasında veri aktarımı için destek sunar veya bir usb flash sürücü kullanarak verileri manuel olarak aktarabilirsiniz. Precision-IQ Giriş ekranından, başlamak için **Data Transfer (Veri Aktarımı)** düğmesine dokunun:

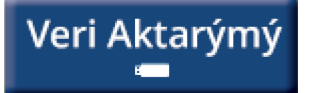

# <span id="page-45-0"></span>**Veri Aktarımına Genel Bakış**

Precision-IQ, sahadaki bir ekran ile arka ofisinizde kullandığınız Trimble Ag Yazılımı arasında veri aktarımı için destek sunar. Ekranınızdan toplanan veriler şu şekilde aktarılabilir:

<sup>l</sup> Hücresel ya da Wi-Fi Ağ üzerinden AutoSync™ özelliğini kullanarak **kablosuz olarak**.

Veri aktarımları, otomatik ve sorunsuz yapılacak şekilde yapılandırılabildiği için kablosuz seçeneğinin kullanılması önerilir.

#### **NOT –**

- <sup>o</sup> GFX/XCN ekranlarında yerleşik Wi-Fi özelliği bulunur.
- <sup>o</sup> Diğer bağlantı seçenekleri için, bkz. *AutoSync:* AutoSync Kullanım Kılavuzu [\(AutoSync](http://trl.trimble.com/docushare/dsweb/Get/Document-909839/AutoSync.pdf) User [Guide\)](http://trl.trimble.com/docushare/dsweb/Get/Document-909839/AutoSync.pdf) *Bağlantı Kılavuzu (Connectivity Guide)* bölümü

Kablosuz iletişim kurulduğunda sahada (gerekli donanım kullanılarak) tamamlanan tüm işler Trimble Ag Yazılımı için web sunucusuna gönderilir. Ayrıca ekran, Trimble Ag Yazılımı depolama alanınızdan indirilecek güncellenmiş bilgileri arar. Web sunucusuyla iletişimi kaybederseniz, iletişim yeniden kurulduğunda tamamlanan işleriniz gönderilir.

<sup>l</sup> Bir USB cihazını **manuel olarak** kullanmak. Tüm GFX/XCN ekranlarında manuel veri aktarımı için en az bir USB bağlantı noktası bulunur.

<span id="page-45-1"></span>Ağ bağlantısı olmadığında veya bağlantı zayıf olduğunda manuel seçeneği kullanın.

# **AutoSync'e Genel Bakış**

**NOT –** AutoSync, Precision-IQ donanım yazılımı sürümü 6.xx ve daha üst sürümlerine sahip ekranlar için kablosuz veri aktarımıdır.

AutoSync, Precision-IQ yazılımını kullanarak Trimble ekranları arasında çiftlik verilerini otomatik olarak eşitleyerek, verileri USB üzerinden manuel olarak paylaşma ihtiyacını ortadan kaldırır. AutoSync, çoğaltmayı, yeniden veri girişini ve insan hatasını önemli ölçüde azaltır, çünkü saha, kaynak ve operatör bilgileri çevrimiçi olarak, Trimble Ag mobil uygulaması üzerinden veya ekranda mevcut olduğunda, tüm çiftlik operasyonu boyunca dakika başına otomatik olarak eşitlenir.

AutoSync özelliği Farmer Core ve Farmer Pro yazılımı aboneliklerine dahil edilmiştir. Bağlı her bir Trimble ekranı için Ekran Bağlantısı lisansları gereklidir.

AutoSync, yönlendirme çizgileri, alan sınırlarını, müşteri/çiftlik/alan adlarını, yer işaretlerini, araçları, malzemeleri, aletleri ve operatörleri değiştirir. Görev tamamlandığında, görev verileri ekranlardan çevrimiçi platforma aktarılır. Uygun izinlere sahip müşteriler, diğer cihazları birkaç dakika içinde otomatik olarak güncelleyerek bağlı cihazlardan herhangi birini oluşturabilir, düzenleyebilir ve silebilir:

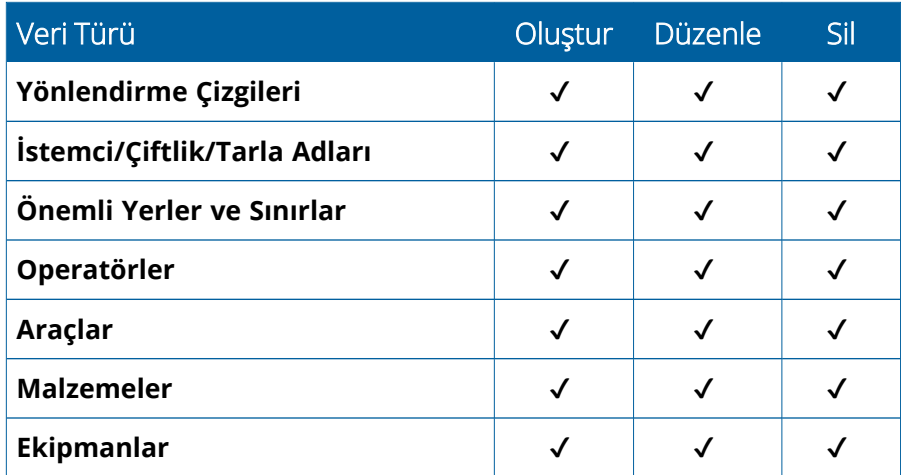

AutoSync'in kablosuz özelliklerini kullanarak şunları yapabilirsiniz:

- <sup>l</sup> **Zamandan Tasarruf Edin** Çiftlik verilerini, operasyonda kullanılan tüm desteklenen cihazlarda paylaşın ve birden fazla girilmesinin önüne geçin.
- <sup>l</sup> **Verimliliği Artırın** Yönlendirme çizgilerinin tanımının ve kullanımının otomatik eşitleme yoluyla tüm operatörler için tutarlı olmasını sağlayın.
- <sup>l</sup> **İnsan Hatasını Azaltın** Yönlendirme çizgilerinin, tarla adlarının, tarla sınırlarının, kaynakların ve yer işaretlerinin birden fazla girilmesinden kaynaklanan hataların önüne geçerek kayıtların doğruluğunu geliştirin.
- <sup>l</sup> **Çift Yönlü Veri Aktarımından Yararlanın** AutoSync tarafından desteklenen Trimble Ag Yazılımı çözümleri, desteklenen ekranlar sayesinde otomatik çift yönlü veri aktarımına olanak tanır.
- <sup>l</sup> **Düzenleme ve Sözleşme Yükümlülüklerini Yerine Getirin** AutoSync, uygulama kapsam haritalarının kolay oluşturulmasına olanak tanır (yerleşim raporlarının kanıtı).

AutoSync ön koşulları ve yapılandırması hakkında ayrıntılar için bkz. AutoSync Kullanım Kılavuzu [\(AutoSync](http://trl.trimble.com/docushare/dsweb/Get/Document-909839/AutoSync.pdf) User [Guide\)](http://trl.trimble.com/docushare/dsweb/Get/Document-909839/AutoSync.pdf) ve AutoSync Destek İş Akışı (AutoSync Support [Workflow\).](http://trl.trimble.com/docushare/dsweb/Get/Document-913091/autosync_support_workflow.pdf)

# <span id="page-47-0"></span>**Kablosuz Veri Aktarımı için Kurulum ve Yapılandırma**

Etkili bir kablosuz veri aktarımı sağlamak için Precision-IQ, aktarılacak uygun verileri toplamak üzere düzgün şekilde kurulmalı ve yapılandırılmalıdır. Bu bölüm, kablosuz veri aktarımı için ekranınızı nasıl kuracağınızı ve yapılandıracağınızı açıklar.

FarmStream araç CAN'ına bağlanır ve bir makine çalışırken veya dururken olduğu gibi, verimlilik verilerinin Trimble Ag Yazılımına aktarılmasını sağlar ve gerçek zamanlı araç konumu ve durum bilgilerini içerir.

FarmStream ve Trimble Ag'nin geleneksel telematik çözümüyle karşılaştırılması hakkında daha fazla bilgi almak için bu adresi ziyaret edin:

#### <https://agriculture.trimble.com/software/farmstream-faq/>

Aynı şekilde, Trimble Ag yazılımı Precision-IQ'dan veri aktarımı alacak şekilde yapılandırılmalıdır. Trimble Ag yazılımı hakkında bilgi almak için aşağıdaki web sitelerine bakın:

<sup>l</sup> Trimble Ag yazılımının nasıl kurulacağı ve yapılandırılacağı hakkında genel bilgiler:

<https://agriculture.trimble.com/software/support/how-to-central/>

<sup>l</sup> Yeni araç kurulum talimatları:

<https://agriculture.trimble.com/software/support/fleet-help/#CreatingANewVehicle>

• Araç bağlantısı lisansı atama talimatları:

<https://agriculture.trimble.com/software/support/fleet-help/#AssigningVehicleLicense>

<span id="page-47-1"></span>FarmStream kullanarak kablosuz veri aktarımı yapmak üzere Precision-IQ'yu kurmak ve yapılandırmak için aşağıdaki adımları izleyin:

#### FarmStream Ayarlarını Yapılandırma

**NOT –** Üretkenlik sekmesi yalnızca **Enable Operators (Operatörleri Etkinleştir)** özelliği açıksa görünür. Bu özelliğe, Giriş ekranında **Settings (Ayarlar)**'a dokunarak ve **Operators and Passwords (Operatörler ve Parolalar)**'ı seçerek erişilir.

Precision-IQ tarla uygulaması ile ekran üzerinde Kullanım uygulaması ve FarmStream Filo raporlama özelliğini kullanmak için, öncelikle Precision-IQ uygulamasındaki eşikleri belirlemelisiniz.

#### *FarmStream Raporlaması için Araç Belirleme ve Eşikleri Uygulama*

Precision-IQ'yu açtıktan sonra Kullanım uygulaması için Uygulama ve Araç ayarlarını yapabilirsiniz, böylece kullanım verileri FarmStream Filosunda istediğiniz gibi görünür.

1. Precision-IQ Giriş ekranında, araç ayarlarını yapmak için **Vehicle (Araç)** kutucuğuna dokunun. Ardından **Productivity (Üretkenlik)** sekmesine dokunun.

Üretkenlik sekmesinde, Kullanım uygulaması için aracın maksimum hareket hızına bir eşik ayarlayın. Aracın bu maksimum hareket hızında seyahat ettiği her an, hızlanma olarak rapor edilir. Maksimum Hareket Hızını kapatırsanız bu, FarmStream Filosundaki araç için "hızlanma" durumunun kullanılmayacağı anlamına gelir.

2. Maksimum hareket hızı seçeneğini ayarlamak için **Maximum Moving Speed (Maksimum Hareket Hızı)**'na dokunun. Araç için maksimum hareket hızını seçin ve ardından yeşil onay düğmesine dokunun. Hızı, ABD veya Metrik birimlerinde görüntüleme seçeneği de mevcuttur. Seçilebilecek izin verilen hareket hızı aralığı iletişim kutusunda belirtilmiştir:

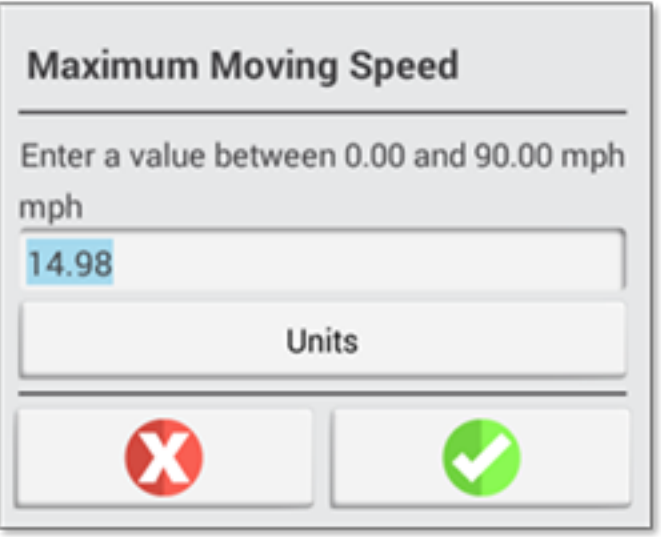

- 3. **Summary (Özet)** sekmesine dokunun ve değişikliklerinizi kaydedin.
- 4. Precision-IQ Giriş ekranına geri dönün ve Kullanım uygulaması için Alet eşiklerini ayarlamak üzere **Implement (Alet)** kutucuğuna dokunun. Ardından **Productivity (Üretkenlik)** sekmesine dokunun.

Operatör, bir donanımın işlevsel hızını aşarsa, donanımda, araçta, mahsulde veya tarlada olası hasarlar meydana gelebilir. Ekran, Trimble Ag Yazılımı çözümünde FarmStream Filosunda donanım durumu hakkında bilgi gönderebilir.

**NOT –** Üretkenlik sekmesi yalnızca Operatörleri Etkinleştir özelliği açıksa görünür. Bu özelliğe, Giriş ekranında Ayarlar'a dokunarak ve Operatörler ve Parolalar'ı seçerek erişilir.

Bu ayarlar, Kullanım uygulamasından FarmStream Filosuna alet hakkında hangi bilgilerin gönderildiğini belirler.

5. Maksimum Taşıma hızını ayarlamak için **Maximum Transport Speed (Maksimum Taşıma Hızı)** seçeneğine dokunun ve belirtilen aralıkta bir değer girin. Gerekirse Birimleri seçin. Kaydetmek için yeşil onay simgesine dokunun.

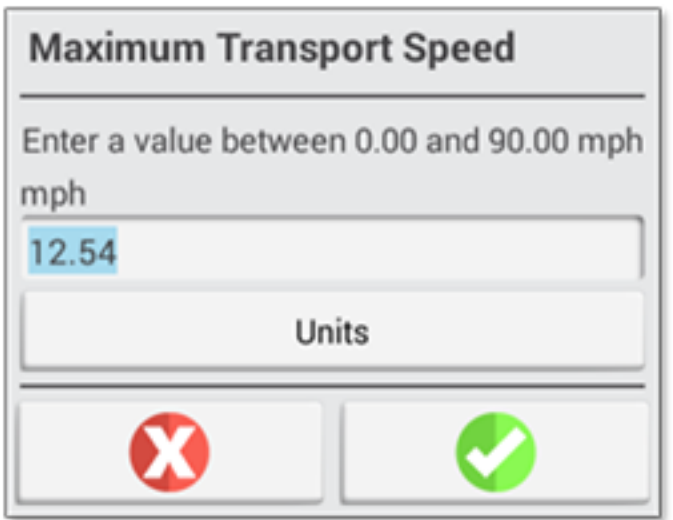

- 6. Bu iki parametre için değerleri ayarlamak ve/veya birimleri seçmek üzere **Maximum Operating Speed (Maksimum Çalışma Hızı)** ve **Stopped To Delayed Timeout (Gecikmeli Zaman Aşımı İçin Durduruldu)** seçeneğine dokunun. Kaydetmek için yeşil onay simgesine dokunun.
- 7. **Summary (Özet)** sekmesine dokunun ve değişikliklerinizi kaydedin.

Aşağıdaki tabloda farklı ayar seçenekleri açıklanmaktadır:

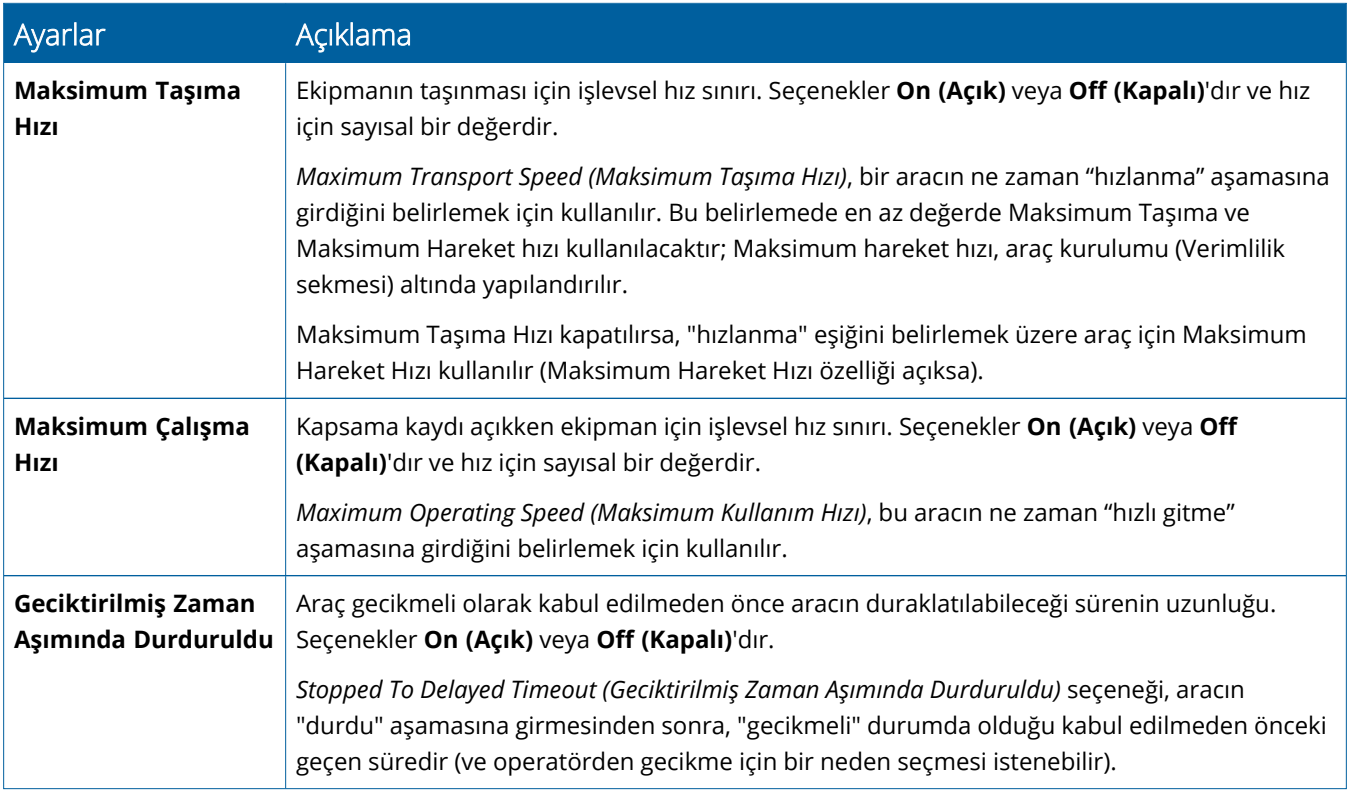

#### *FarmStream Raporlaması için bir Operatör belirleme*

**NOT –** FarmStream'in çalışması için **Enable Operators (Operatörleri Etkinleştir)** özelliği etkinleştirilmelidir. Bu özelliğe, Giriş ekranında **Settings (Ayarlar)**'a dokunarak ve **Operators and Passwords (Operatörler ve Parolalar)**'ı seçerek veya **People (İnsanlar)** ⇒ **Contacts (Kişiler)** ⇒ **Manage (Yönet)** ⇒ **Operator Display Sign In (Operatör Ekranı Girişi)** konumundaki etkinleştir seçeneğini kullanarak Trimble Ag Yazılımından operatörler etkinleştirilerek erişilir.

Kullanım uygulaması veya FarmStream'in çalışması için operatör olarak oturum açmanız gerekmez, ancak uygulamada operatör bilgilerini görmek istiyorsanız oturum açmanız gerekir.

Operatör bilgilerini ayarlamak için ekranınızı açın. Operatör uygulamasına bakmalısınız. Başlatmak için **Operator (Operatör)** uygulaması simgesine dokunun.

Operatörler, Trimble Ag Yazılımının **Fleet (Filo)** veya **Farm (Çiftlik)** ⇒ **Contacts (Kişiler)** sayfasında oluşturulabilir. Ekranın organizasyonundaki tüm operatörler, bağlantı olduğunda ekrana otomatik olarak gönderilir. Filo sayfasındaki operatörler değiştirilirse, uygulama kapatıldıktan ve yeniden başlatıldıktan sonra veya ekran yeniden başlatıldığında, tüm değişiklikler Operatör uygulamasında görünür olur.

Operatörler ekranda yerel olarak da oluşturulabilir, ancak AutoSync açılmadıkça Filo sayfasında görünmek üzere Trimble Ag Yazılımına gönderilmezler. Bu yerel operatörler, Operatör uygulamasındaki menüde gösterilmeyecektir.

- 1. Aracı kimin kullandığını takip etmek, Kullanım uygulamasında ve FarmStream'de raporlama yapmak için Operatör uygulamasında oturum açın.
- 2. Giriş yapmak için operatör PIN'inizi girin veya tarayın.

Giriş yapıldıktan sonra, operatör bilgileri herhangi bir kullanım verisi ile birlikte kaydedilecektir.

#### *FarmStream Raporlaması için bir Operatör etkinleştirme*

**NOT –** FarmStream işlemi için operatörlerin etkinleştirilmesi gerekir. FarmStream için yazılımın ve ekranın nasıl kurulacağı hakkında daha fazla ayrıntılı bilgi almak için, buradaki FarmStream kılavuzuna bakın:

#### <http://agriculture.trimble.com/software/farmstream-setup/>

Veri aktarımının bir parçası olarak Trimble Ag yazılımı uygulamanızda operatör bilgilerini görmek istiyorsanız, Operatörleri Etkinleştir ayarı etkinken Precision-IQ'yu kullanmak için etkinleştirilen bir operatör bulunmalıdır.

Trimble Ag yazılımını kullanarak operatörlerin nasıl yönetileceği üzerine ayrıntılı bilgi almak için, bu adresi ziyaret edin:

#### <https://agriculture.trimble.com/software/support/fleet-help/#OperatorsScreen>

Giriş yapıldıktan sonra, operatör bilgileri herhangi bir kullanım verisi ile birlikte kaydedilecektir.

# <span id="page-51-0"></span>**Veri Aktarımını Kablosuz Olarak Kullanma**

Precision-IQ yapılandırıldığında, toplanan FarmStream kullanım verileri, birkaç saniyede bir Trimble Ag yazılımına gönderilir. Bir görevi gerçekleştirmek için Çalıştır ekranına girdiğinizde, Precision-IQ kullanım verilerini kaydetmeye başlar ve bu gönderilebilir.

Trimble Ag yazılımına gönderilen kullanım verileriyle ne yapılacağına ilişkin ayrıntılar için, bu adresi ziyaret edin:

<span id="page-51-1"></span><https://agriculture.trimble.com/software/support/fleet-help/#Utilization>

## Trimble Ag Masaüstü Yazılımını Kullanarak Verileri Kablosuz Olarak Ekrana Aktarma

**NOT –** 6.xx altındaki Precision-IQ donanım yazılımı sürümünü kullanan ekranlar için.

Trimble Ag yazılımında aktarılan dosyalara nasıl erişileceğine ilişkin ayrıntılar için bu adresi ziyaret edin:

<https://agriculture.trimble.com/software/support/fleet-help/#DownloadingandUploadingFiles>

Masaüstü yazılımını kullanarak ekrana veri yüklemek için aşağıdaki adımları izleyin:

- 1. Masaüstü yazılımındaki **Online (Çevrimiçi)** sekmesine gidin ve Trimble Ag Yazılımı kullanıcı adınız ve şifrenizle oturum açın. Varsa, birlikte çalıştığınız kuruluşu seçin.
- 2. Click **Send Resources**.

Ekranınıza indirilebilmesi için Trimble Ag Yazılımı sunucusuna yüklenmesini istediğiniz verileri belirtmek üzere Kaynakları Gönder düğmesini kullanın.

- 3. **Farms/Fields (Çiftlikler/Tarlalar)** sekmesinde, karşıya yüklemek için **Clients/Farms/Fields (Müşteriler/Çiftlikler/Tarlalar)** seçeneklerini seçin.
- 4. **Inputs (Girişler)** sekmesinde, karşıya yüklemek için **Machines/People/Supplies (Makineler/İnsanlar/İkmal Maddeleri)** seçeneklerini seçin.
- 5. Gönderilecek **Job Types (İş Türlerini)** seçin.
- 6. Tarla sınırları ve/veya yönlendirme çizgileri göndermek için **Options (Seçenekler)** sekmesini seçin.
- 7. **OK (Tamam)**'a tıklayın.
- 8. Kaynak yüklemek istediğiniz **Trimble Display(s) (Trimble Ekranlarını)** seçin ve **OK (Tamam)**'a tıklayın.
- 9. Seçilen kaynaklar, seçtiğiniz mobil cihazlar için Giden Kutusuna eklenir.

Yazılım Trimble Ag Yazılımı sunucusu ile bağlantı kurduğu anda veriler karşıya yüklenir ve ekran kaynakları indirene kadar tutulacağı cihazın Gelen Kutusuna taşınır.

# <span id="page-52-0"></span>**Veri Aktarımını Manuel Olarak Kullanma**

Precision-IQ, USB sürücü (*flash sürücü* olarak da bilinir) kullanılarak veri aktarımını destekler. Verileri manuel olarak aktarmak için, ekrandaki USB bağlantı noktalarından birine bir USB sürücüsü takmanız ve ardından aktarmak istediğiniz dosyaları seçmeniz gerekir.

Verileri manuel olarak aktarmak için aşağıdaki adımları izleyin:

- 1. Ekrandaki USB bağlantı noktalarından birine bir USB sürücü takın.
- 2. Precision-IQ Giriş ekranından, Veri Aktarımı ekranını görüntülemek için **Data Transfer (Veri Aktarımı)** düğmesine dokunun.
- 3. Bir veri aktarımı eylemi seçin:
	- USB VDB [Aktarımı](#page-52-1)
	- **[Precision-IQ](#page-53-0) Ekranları Arasında Veri Aktarımı**
	- <sup>l</sup> Precision-IQ [Kaynaklarını](#page-53-2) bir USB Sürücüsüne aktarma
	- Kaynakları bir [Precision-IQ](#page-54-2) Ekranına aktarma
- 4. Veri aktarımı tamamlandığında, USB sürücüsünü ekrandan çıkarabilirsiniz.

#### *Ayrıca bkz.:*

[Desteklenen](#page-54-1) Veri Aktarımı İşlevleri

[Precision-IQ](#page-55-0) Kaynağını Silme

#### <span id="page-52-1"></span>USB VDB Aktarımı

Veri aktardığınızda, kaydedilen araçlar Autopilot™ için araç konfigürasyonu dosyasını (.vdb) içermez. Bu konfigürasyon verilerini aktarmak için:

- 1. Autopilot Toolbox yazılımı bulunan bir dizüstü bilgisayarı, istediğiniz araç konfigürasyonunu içeren NavController'ın seri bağlantı noktasına bağlayın.
- 2. Autopilot Toolbox'ı kullanarak, yapılandırma (.cfg) dosyasını dizüstü bilgisayara kaydedin.
- 3. Kaydedilen yapılandırma dosyasını dizüstü bilgisayardan **AgData/Profiles (AgData/Profiller)** klasöründeki bir USB sürücüsüne aktarın.
- 4. Precision-IQ uygulamanızın açık olduğundan emin olun.
- 5. Yapılandırma dosyasını içeren USB sürücüsünü ekranın USB yuvasına takın.
- 6. Yapılandırma dosyasını içeren USB sürücüsünü mikro USB adaptör kablosuna takın.

#### <span id="page-53-0"></span>Precision-IQ Ekranları Arasında Veri Aktarımı

Kaynakları Precision-IQ ekranınızdan başka bir Precision-IQ ekranında kullanmak üzere bir USB sürücüsüne kopyalamak için:

- 1. USB sürücüsünü ekranına takın.
- 2. Giriş ekranından, Veri Aktarımı ekranını açmak için **Data Transfer (Veri Aktarımı)** düğmesine dokunun.

Veri Aktarımı ekranında, **Show All USB Files (Tüm USB Dosyalarını Göster)** seçeneğinin **seçili olmadığından** emin olun.

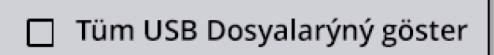

3. Kopyalamak istediğiniz klasörleri veya kaynakları seçin ve **Copy (Kopyala)** düğmesine dokunun.

**NOT –** Bazı AgGPS kaynakları AgData tarafından okunabilir. USB sürücünüzün kök seviyesinde tanınabilir kaynaklara (*Field (Tarla)* gibi) sahip bir AgGPS dosyanız varsa, bu AgData kaynağıyla birlikte görünür ve doğrudan ekrana kopyalanabilir.

#### <span id="page-53-2"></span><span id="page-53-1"></span>Precision-IQ Kaynaklarını bir USB Sürücüsüne aktarma

Kaynakları Precision-IQ ekranınızdan başka bir ekranda veya Trimble Ag Yazılımında kullanmak üzere bir USB sürücüsüne kopyalamak ve dönüştürmek için:

- 1. Veri Aktarımı ekranında, **Show All USB Files (Tüm USB Dosyalarını Göster)** seçeneğinin **seçildiğinden** emin olun.
- 2. USB sürücü bölmenizde, dönüştürülen dosyaları kopyalamak istediğiniz konuma gidin.

**NOT –** Bir konum seçerken dikkatli olun. Bazı USB sürücüler birden fazla dosya ve klasör içerebilir. Dönüştürülen Precision-IQ'nun nerede bulunmasını istediğinizi bildiğinizden emin olun.

3. Dahili (ekran) bölmede, dönüştürmek istediğiniz klasörlere ve kaynaklara gidin ve bunları seçin. **Copy (Kopyala)** düğmesine dokunun. Farklı Kopyala açılır penceresinde bir veri türü seçin (AgData, AgGPS, ISOXML):

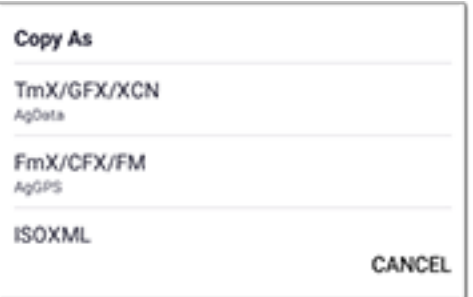

**NOT –** Tüm Precision-IQ kaynakları dönüştürülemez. Dönüştürülemeyen kaynaklar için bir uyarı mesajı görüntülenir.

4. Kaynak uygun biçime dönüştürülüp, USB sürücüsüne kopyalanır. Precision-IQ*'dan* bir USB *sürücüye* kaynak aktarıyorsanız, dönüştürülen kaynaklar aktarmak istediğiniz dosya türüne bağlı olarak bir **Output\_AgGPS**, **Output\_AgData** veya **Output\_ISOXML** klasöründe görünür. Bu kaynakları FmX+ veya Trimble Ag Yazılımı uygulamalarınıza aktarabilmelisiniz.

**TEDBİR –** Verileri AgGPS destekli bir ekranda kullanmak üzere dışa aktarıyorsanız, önce dönüştürülmüş AgGPS klasörünü Output\_AgGPS klasöründen USB sürücüsünün kök seviyesine *taşımalısınız*, böylece ekran tarafından tanınabilir.

#### <span id="page-54-2"></span><span id="page-54-0"></span>Kaynakları bir Precision-IQ Ekranına aktarma

Precision-IQ, bir USB sürücüsündeki AgData ve AgGPS veri türlerini tanıyabilir. Bu kaynakları bir USB sürücüsünden Precision-IQ ekranınıza aktarmak için:

1. Veri Aktarımı ekranında, kopyalamak istediğiniz klasörleri veya kaynakları seçin.

**NOT –** AgGPS verilerini içe aktarmak için "Show All Files (Tüm Dosyaları Göster)" seçeneğinin seçilmesi gerekmez. Bu veriler profil seçiminin altında görünür.

- 2. **Copy (Kopyala)** düğmesine dokunun.
- <span id="page-54-1"></span>3. Onaylama açılır penceresinde **OK (Tamam)** düğmesine dokunun.

#### Desteklenen Veri Aktarımı İşlevleri

Tüm kaynak türleri, Precision-IQ'dan diğer biçimlere/biçimlerden (AgGPS, ISOXML) Precision-IQ'ya manuel olarak aktarılamaz. Aşağıdaki tablo, Precision-IQ'nun veri aktarım hizmeti tarafından desteklenen işlevleri ve biçimleri gösterir.

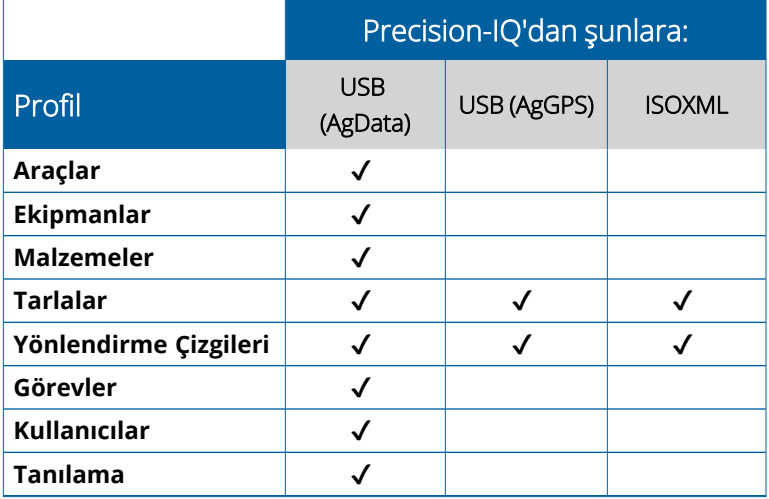

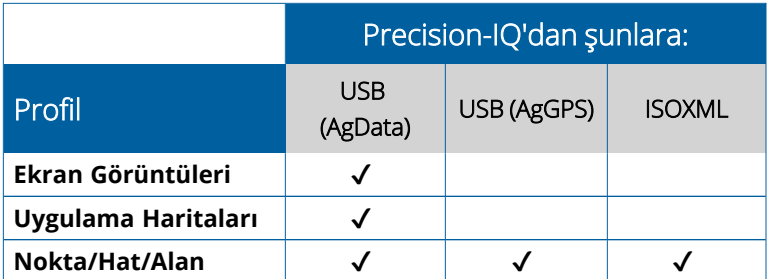

# <span id="page-55-0"></span>**Precision-IQ Kaynağını Silme**

**NOT –** Yalnızca Precision-IQ klasörleri ve kaynakları (AgData) ekranınızdan veya USB sürücünüzden silinebilir.

Precision-IQ veya USB sürücünüzden yapılandırma dosyalarını silmek için Veri Aktarımı ekranını kullanabilirsiniz.

1. Veri Aktarımı ekranında, ekranın sol üst köşesindeki **Delete (Sil)** seçeneğine dokunun:

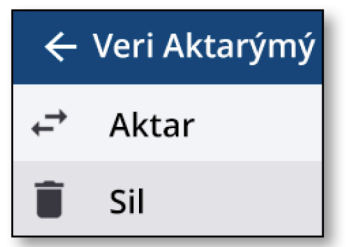

**NOT –** Aktarım eylemi varsayılan olarak seçilir. Sil seçeneğine dokunduğunuzda, Kopyala düğmesi otomatik olarak Sil olarak güncellenir.

- 2. Silmek istediğiniz kaynakları içeren klasörleri inceleyin veya genişletin ve seçin. (Kaynakları Precision-IQ ekranından, USB sürücüsünden seçebilirsiniz, ancak ikisini aynı anda seçemezsiniz.)
- 3. Ekranın alt kısmındaki **Delete (Sil)** düğmesine dokunun.

# <span id="page-56-0"></span>**Yardımcı Ekipmanlar**

**Harici [Kamera](#page-57-0)** 

Uygun bağlantılara sahip GFX/XCN ekranları, harici kameralar gibi yardımcı ekipmanları destekler. Bu cihazlar daha sonra Precision-IQ üzerinden kullanılabilir.

## <span id="page-57-0"></span>**Harici Kamera**

Uygun konektöre sahip GFX/XCN ekranlar harici kameraları destekler (PAL ve NTSC biçimleri).

**NTSC**- Kuzey Amerika'da kullanılan Ulusal Televizyon Standartları Komitesi

**PAL** - Avrupa ve Asya'da kullanılan Faz Alternatif Hattı, standart analog video

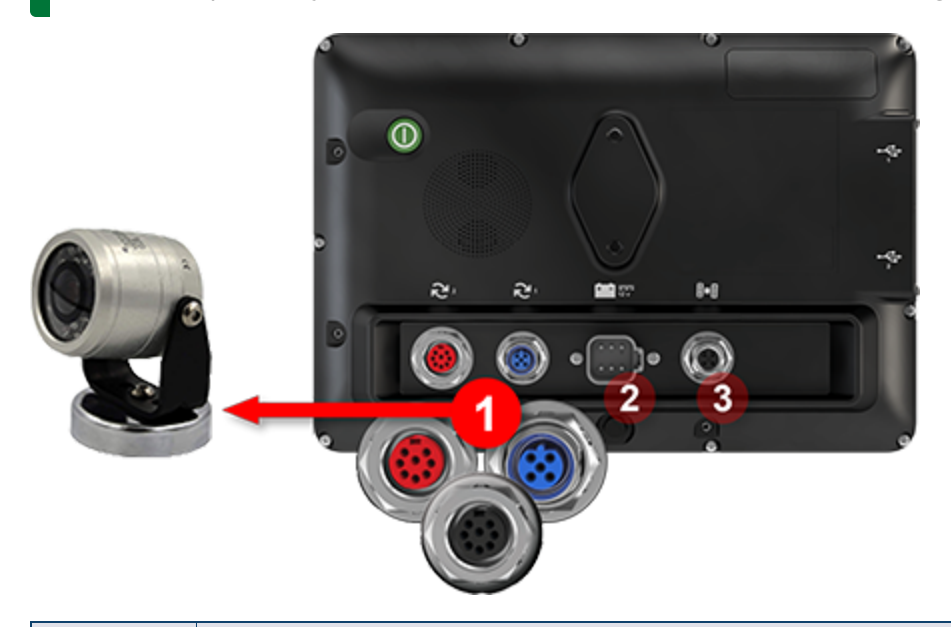

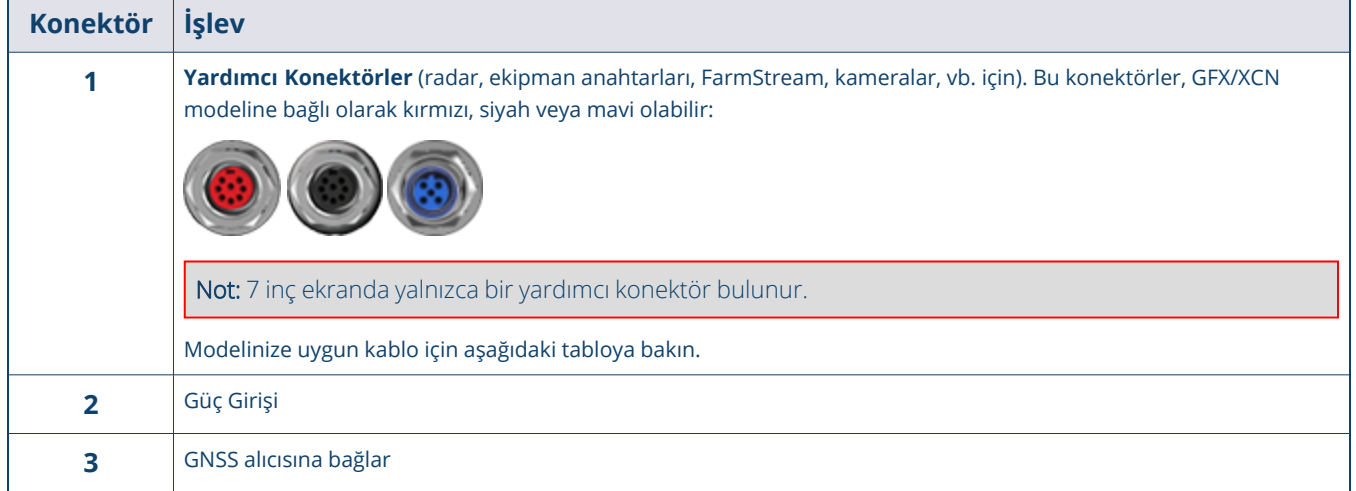

#### <span id="page-58-0"></span>Kablolar

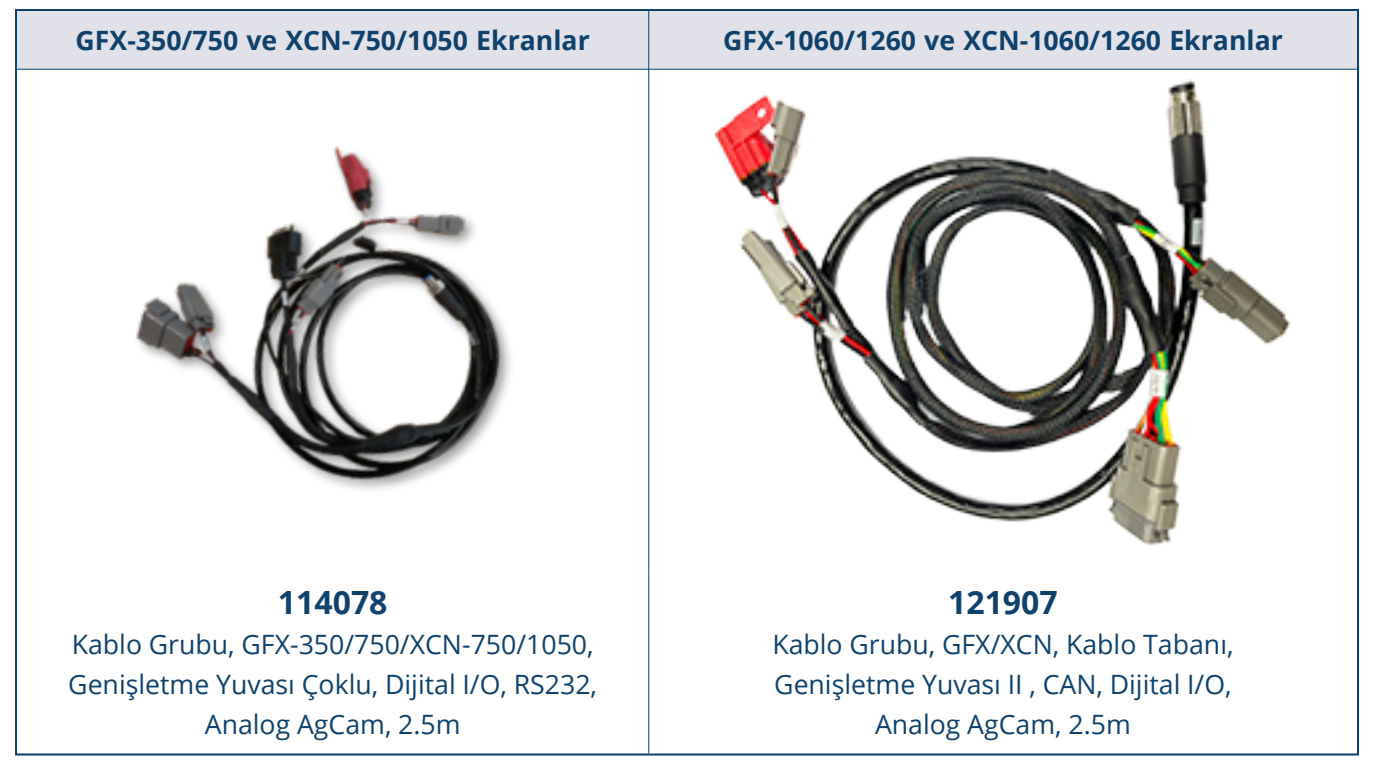

GFX/XCN ekranlar, uygun kabloyla aşağıda resmedilen Dakota Micro AgCam gibi çeşitli üçüncü taraf kameraları destekler:

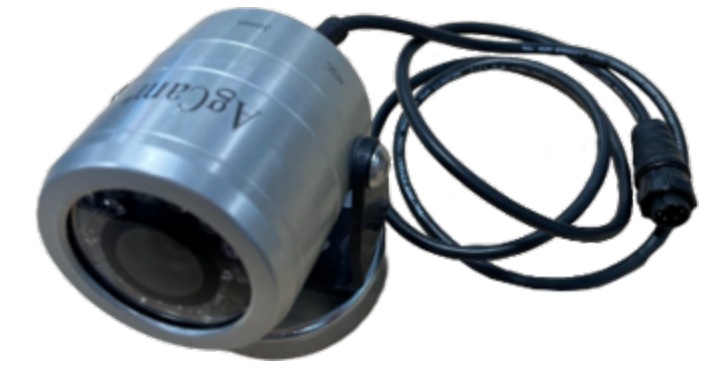

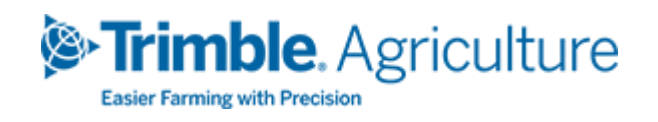